**Plataforma Carolina Bori** 

Sistema Nacional de Revalidação e Reconhecimento de Diplomas

# **Plataforma Carolina Bori**

Sistema Nacional de Revalidação e Reconhecimento de Diplomas

## **Manual do Usuário - Requerente**

### Sumário

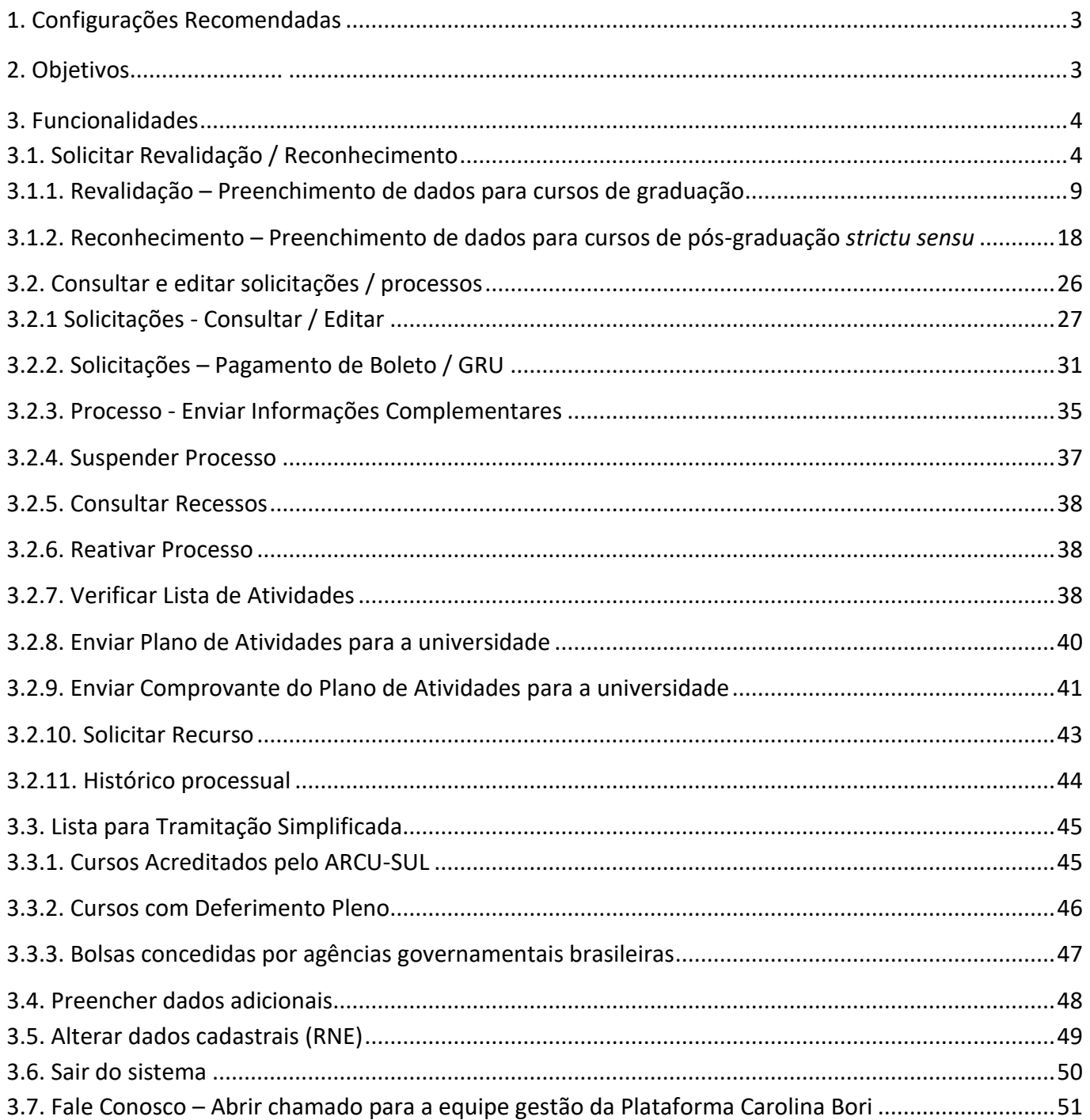

### <span id="page-2-0"></span>**1.Configurações Recomendadas**

A Plataforma Carolina Bori foi desenvolvida em uma plataforma Web a fim de permitir o acesso ao sistema em todas as regiões do País. Para isso, é necessário possuir uma conexão local com a Internet.

#### **Requisitos mínimos para acesso ao sistema:**

- O sistema deve ser usado nos seguintes navegadores a partir das respectivasversões:
	- o *Internet Explore 8.0 (ou superior);*
	- o *Mozilla Firefox 3.5 (ou superior);*
	- o *Google Chrome 57 (ou superior),*
	- o *Microsoft Edge, versão 99.0.1150.55 e*
	- o *Opera, versão: 84.0.4316.31*
- Ter configurado o aplicativo para leitura de arquivos no formato PDF.

*Recomendamos manter seu navegador sempre atualizado, a fim de obter melhor desempenho na utilização da Plataforma Carolina Bori.*

### <span id="page-2-1"></span>**2.Objetivos**

O presente manual tem como objetivo fornecer as principais informações sobre o uso da Plataforma Carolina Bori pelos Requerentes de revalidação e/ou reconhecimento de diploma estrangeiro no Brasil.

A Plataforma Carolina Bori tem, dentre outros, os seguintes objetivos:

- Permitir aos Requerentes que façam a solicitação de revalidação ou reconhecimento de diplomas obtidos no exterior.
- Possibilitar que os processos de análise sejam finalizados na plataforma.
- Manter as informações de diplomas revalidados e reconhecidos em território nacional para melhoria das implementações de políticas públicas.
- Proporcionar a comunicação entre as instituições, requerentes e o Ministério da

Educação.

*Importante:* Os diplomas de cursos de graduação e de pós-graduação stricto sensu (mestrado e doutorado), poderão ser declarados equivalentes aos concedidos no Brasil e hábeis para os fins previstos em lei, mediante processo de revalidação e de reconhecimento, respectivamente, por instituição de educação superior brasileira.

Os diplomas de graduação expedidos por universidades estrangeiras serão revalidados por universidades públicas. Os diplomas de mestrado e de doutorado poderão ser reconhecidos por universidades públicas ou privadas.

### <span id="page-3-0"></span>**3.Funcionalidades**

### <span id="page-3-1"></span>**3.1. Solicitar Revalidação / Reconhecimento**

Ao selecionar Solicitar Revalidação / Reconhecimento, será apresentada a seguinte tela:

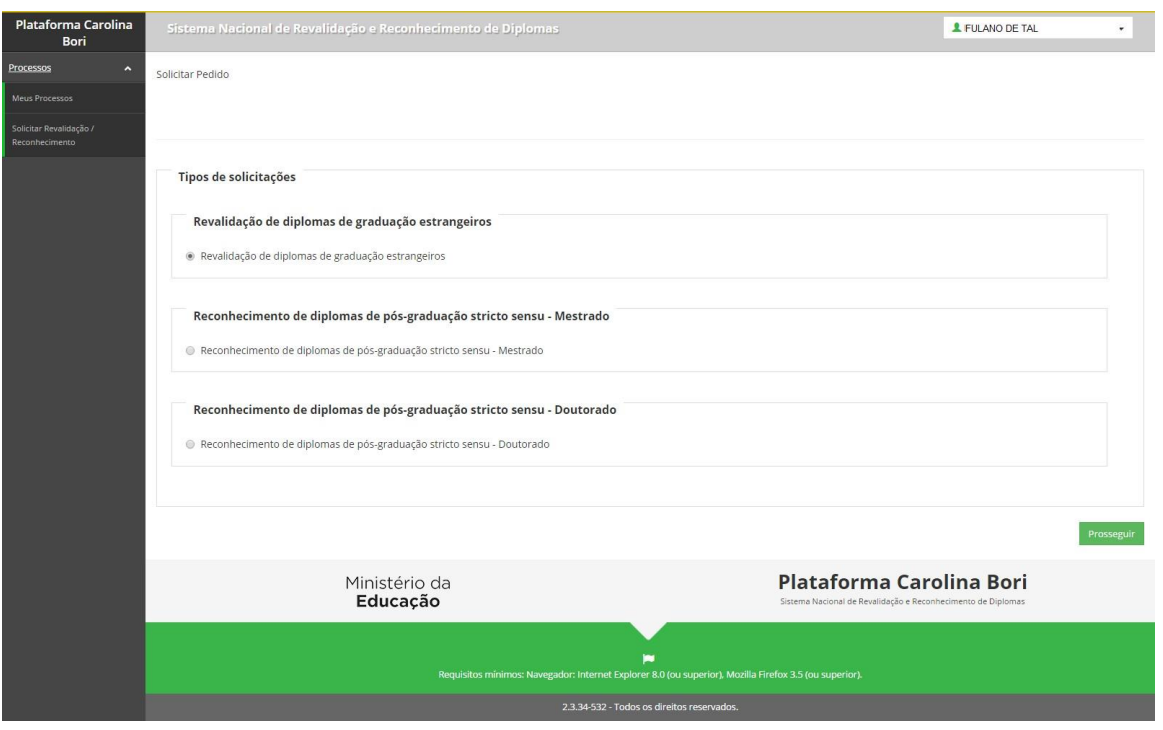

Selecione o tipo de solicitação desejada e clique em Prosseguir. A mensagem a seguir será apresentada:

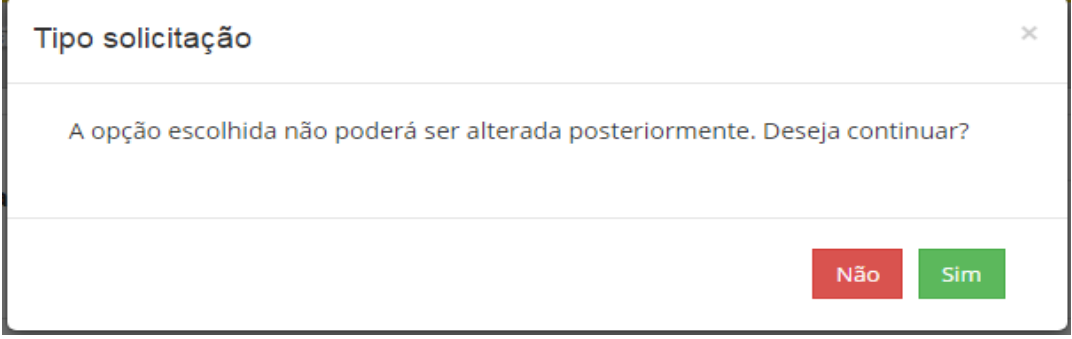

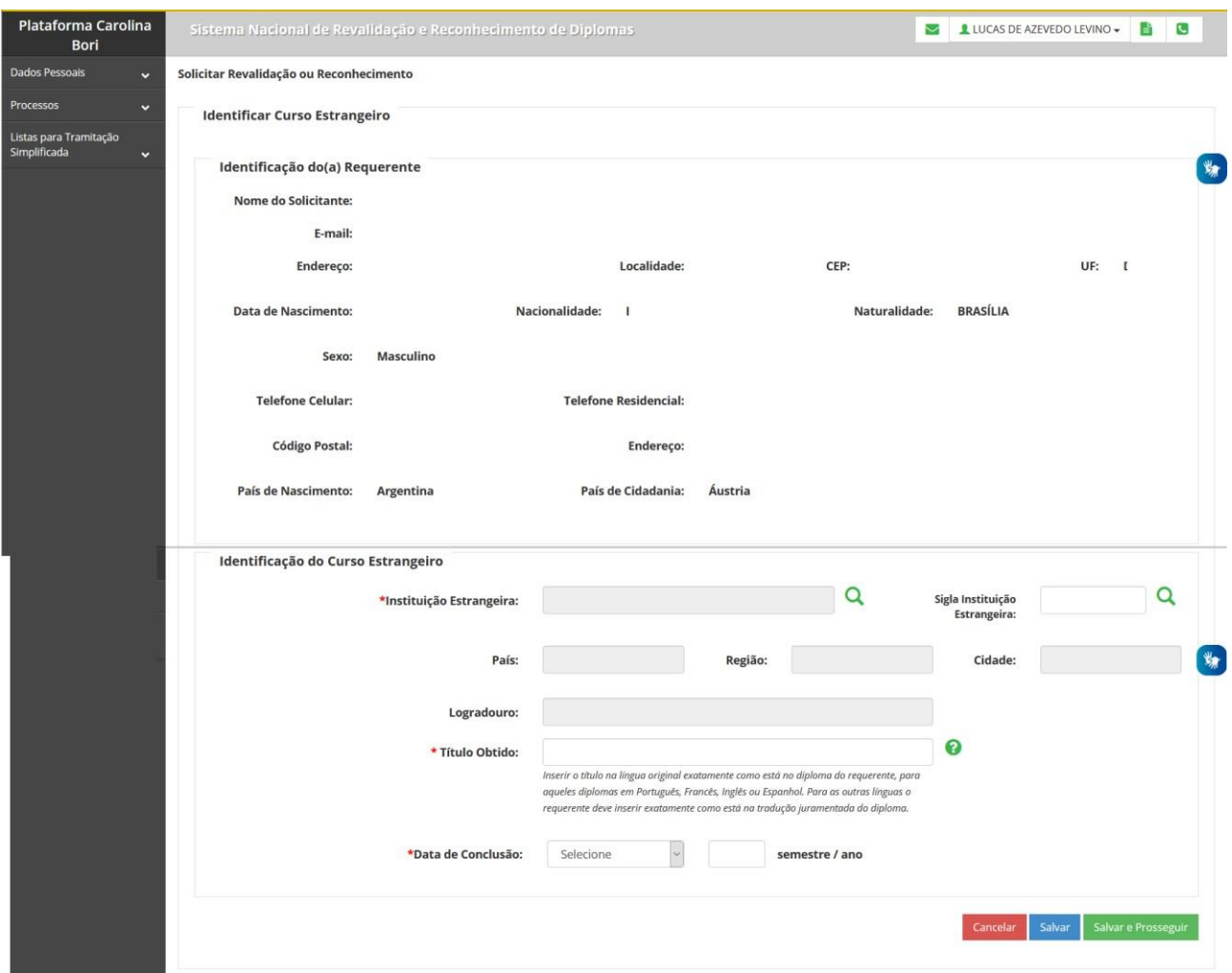

Os dados de identificação do requerente serão apresentados

Deverão ser informados os dados do curso estrangeiro. Selecione a vecara buscar pelo nome da instituição estrangeira emissora do diploma

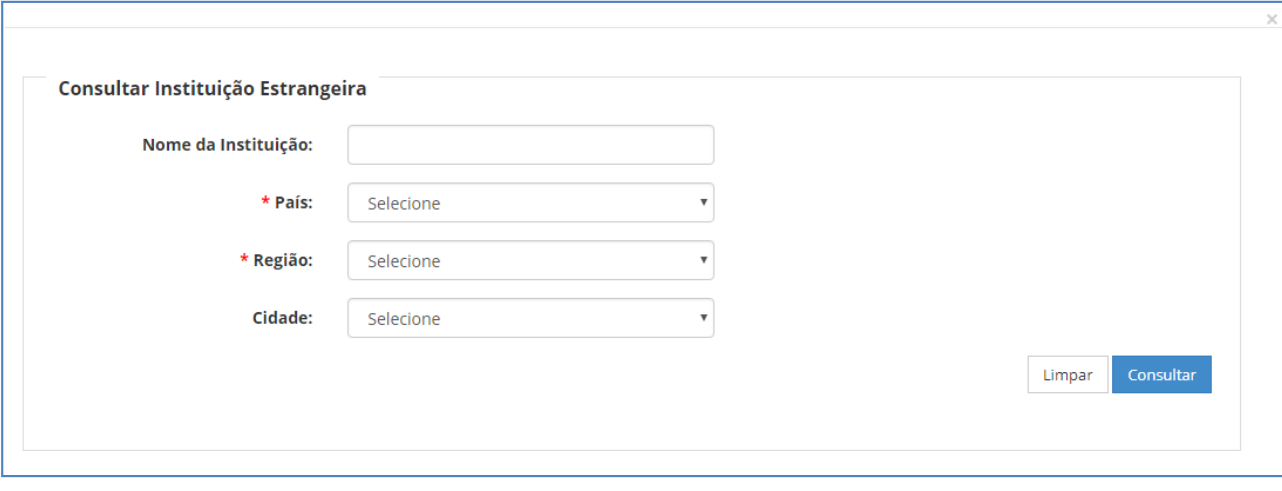

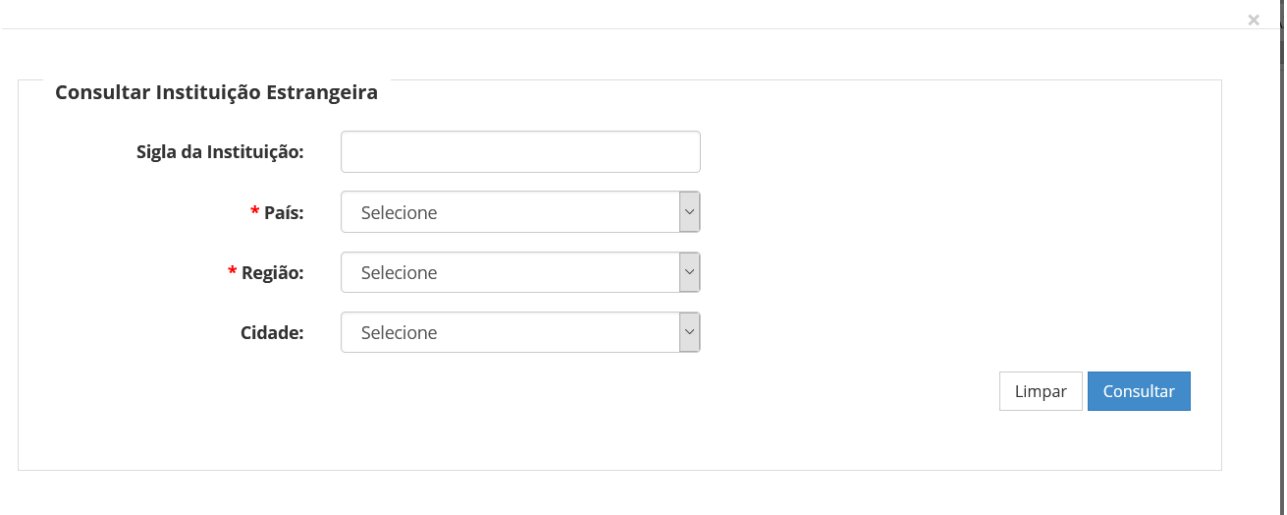

Selecione o país, região e cidade da instituição e clique em consultar.

Uma lista de instituições, que satisfaçam as condições inseridas, aparecerá conforme abaixo:

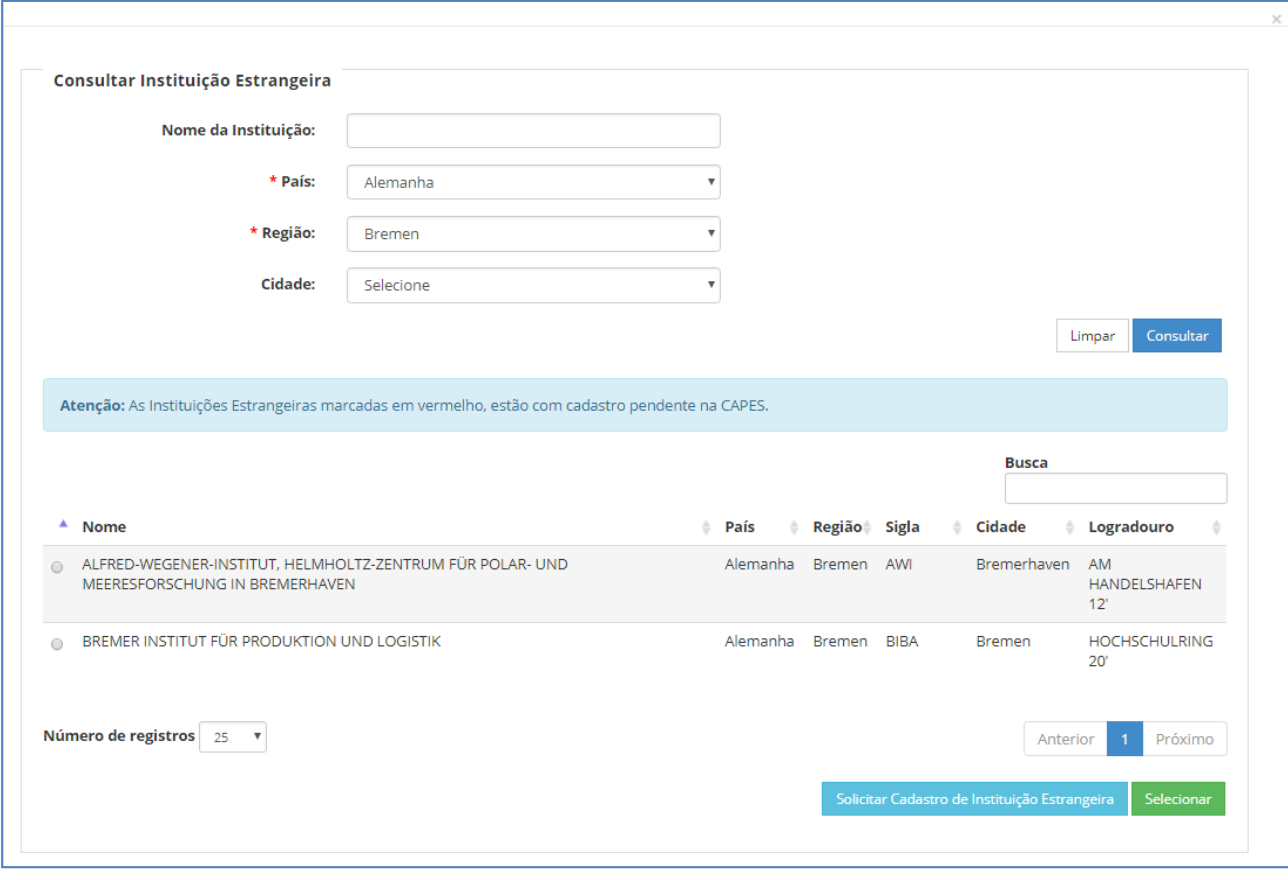

Marque a sua instituição no local indicado e clique em "Selecionar".

*Atenção*: As instituições estrangeiras marcadas em vermelho (rosa) estão com cadastro pendente na CAPES. Isso significa que o requerente poderá selecioná-la e dar prosseguimento à solicitação, mas a CAPES ainda terá que validar a instituição. Essa validação não é em termos qualitativos, a CAPES verificará apenas se a instituição existe e se os dados informados estão corretos. Ao selecionar uma dessas instituições certifiquese de que os dados conferem com os dados da sua instituição.

Caso instituição estrangeira desejada não conste da lista, o requerente poderá adicionála. Basta selecionar o botão "Solicitar cadastro de Instituição Estrangeira" e preencher os dados da instituição.

Preencher os dados conforme abaixo. Os itens marcados com \* são obrigatórios.

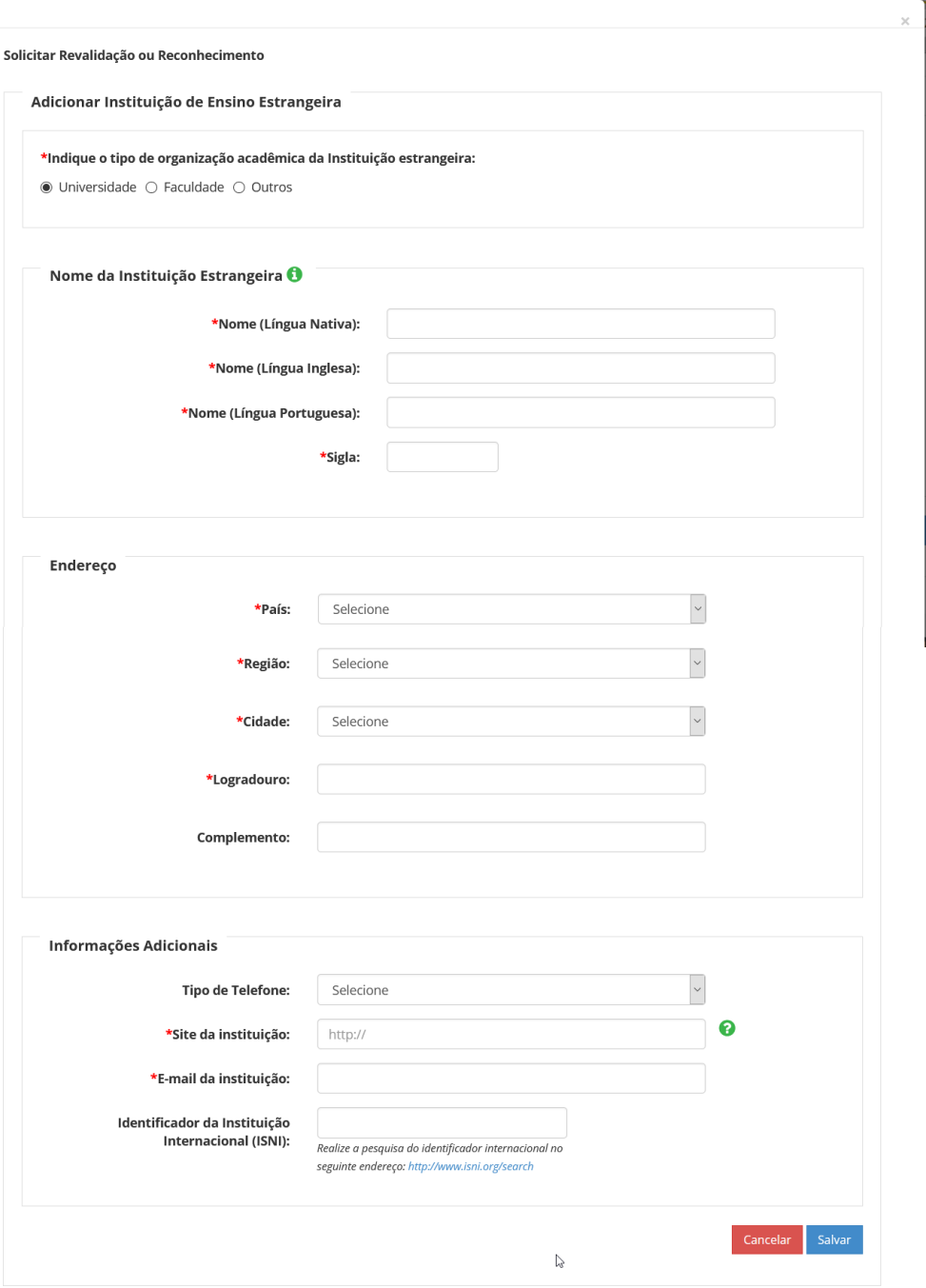

*Importante*: É possível que exista outra instituição cadastrada com a mesma sigla que a que está tentando adicionar. Se for o caso, deixe a sigla em branco pois o sistema não permite duas siglas iguais. O ISNI é muito importante. Caso o sistema verifique que já existe outra instituição cadastrada com o mesmo ISNI veja se a sua instituição não está cadastrada em outra região no mesmo país, pois há instituições com diversos campi em regiões distintas, mas são consideradas uma única instituição.

A instituição adicionada aparecerá na lista marcada em vermelho indicando a pendência de validação pela CAPES.

### <span id="page-8-0"></span>**3.1.1. Revalidação – Preenchimento de dados para cursos de graduação**

Funcionalidade para solicitar o pedido de revalidação de diplomas emitidos por universidades estrangeiras

#### **3.1.1.1. Revalidação – Selecionar Curso Brasileiro**

Selecione o curso brasileiro correspondente:

Para Revalidação, a lista de cursos graduação é fornecida pelo MEC e para o Reconhecimento a lista de Áreas de conhecimento, Subáreas e de programas é fornecida pela CAPES.

*Importante*: No caso do reconhecimento, não é necessário encontrar um programa de pós-graduação exatamente igual ao seu. Na maioria dos casos, as universidades oferecem vagas no nível de área ou de subárea que abrangem um programa. Certifiquese de verificar bem a existência de vagas na área de conhecimento e/ou na subárea do seu curso/programa.

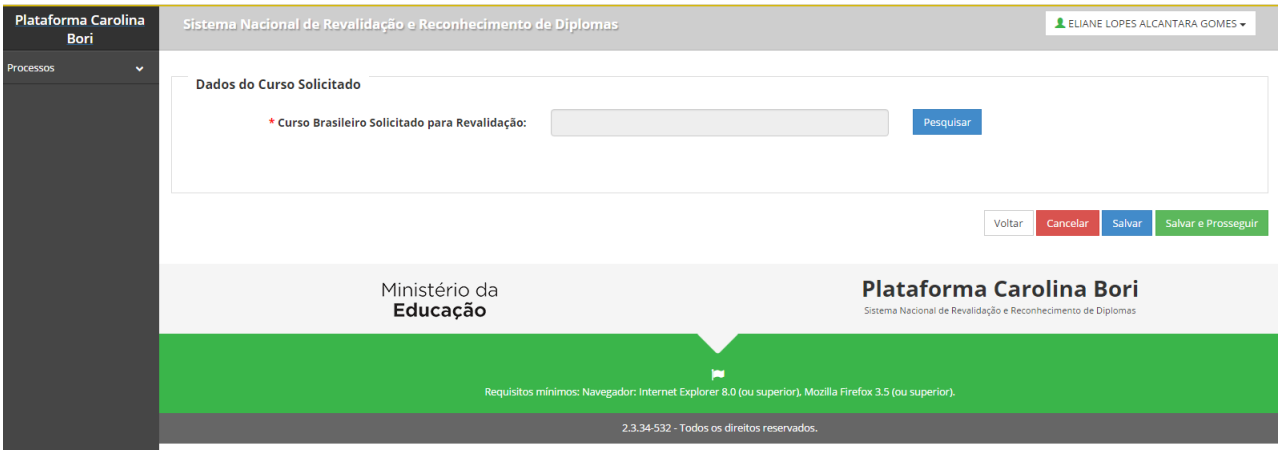

Selecione "Pesquisar" e a lista de cursos de graduação aparecerá:

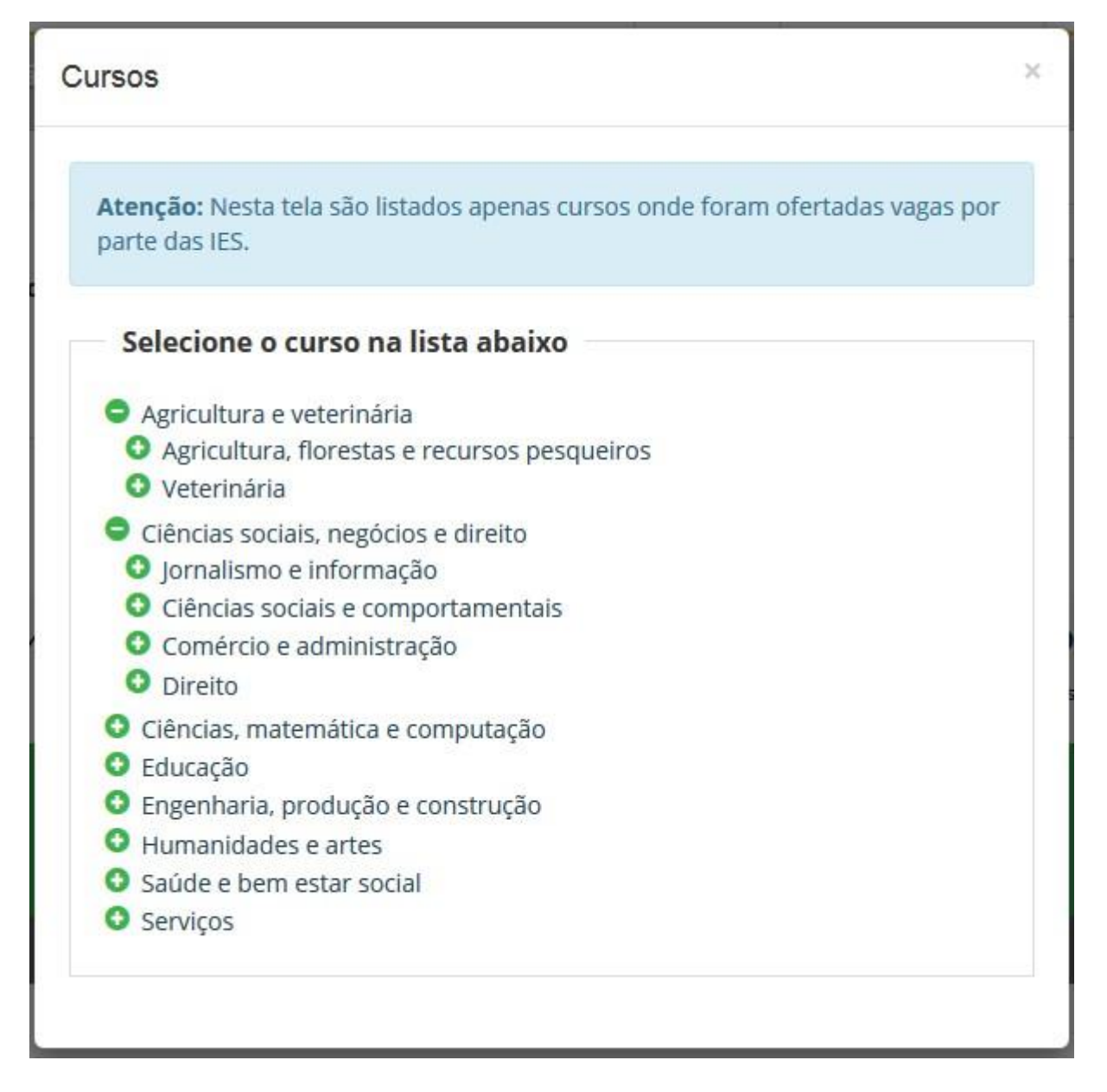

Selecione o seu curso e verifique na tela seguinte as instituições que oferecem vagas para ele:

#### **3.1.1.2. Revalidação – Selecionar Universidade Brasileira**

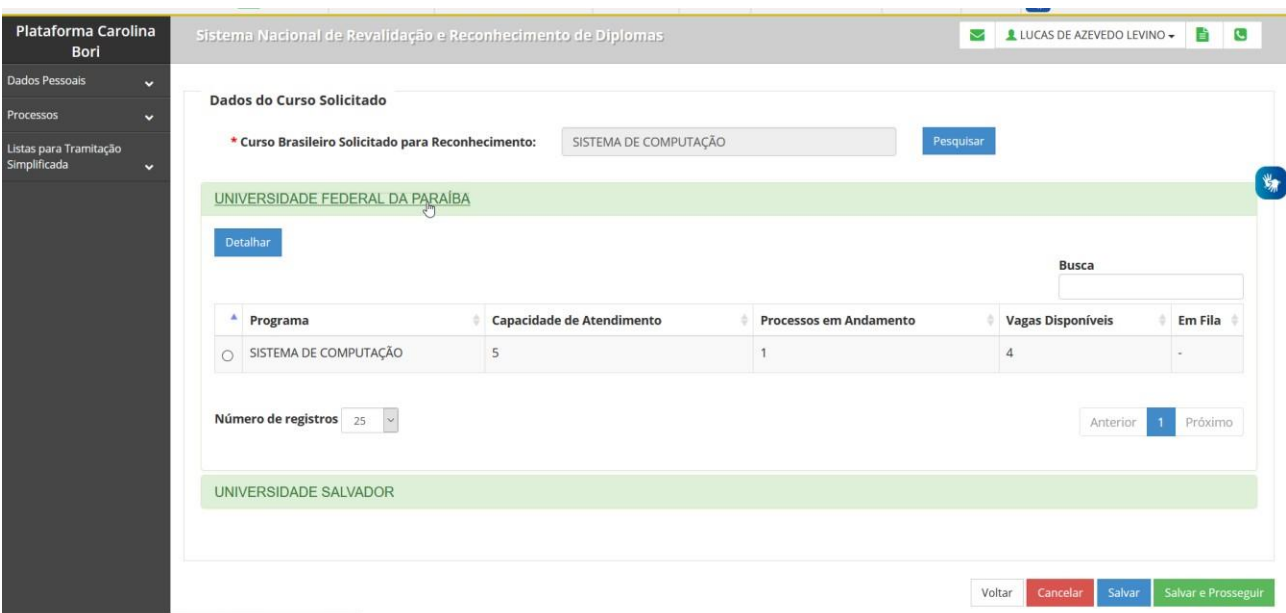

#### Selecione:

Voltar

Para voltar à tela anterior

Cancelar

Para cancelar esta solicitação. Todos os dados serão perdidos.

Salvar Para salvar o que já foi feito até agora e terminar o preenchimento em outro momento, se necessário.

Salvar e Prosseguir

Para salvar e ir para a próxima tela

Os botões acima serão apresentados em todas as telas desse formulário.

#### **3.1.1.3. Revalidação – Anexar Documentação Pessoal**

*Tamanho dos Arquivos:* O tamanho máximo de arquivo permitido para upload é de **8 Mb.** Caso o seu seja maior do que isso, divida-o em parte inferiores a 8 Mb. A Plataforma permite que sejam anexados vários arquivos, mas não os divida em muitas partes, pois isso dificulta a análise por parte da instituição revalidadora.

*Tipos:* A plataforma aceita arquivos do tipo PDF e JPG

*Nomes dos Arquivos:* Dê nomes claros, de fácil identificação do seu conteúdo.

*Resolução:* Certifique-se de que seus arquivos estão nítidos, isso evita que seus documentos sejam recusados pela instituição

*Observações:* Leia com atenção as observações abaixo de cada campo. Elas contém uma descrição do que precisa ser inserido.

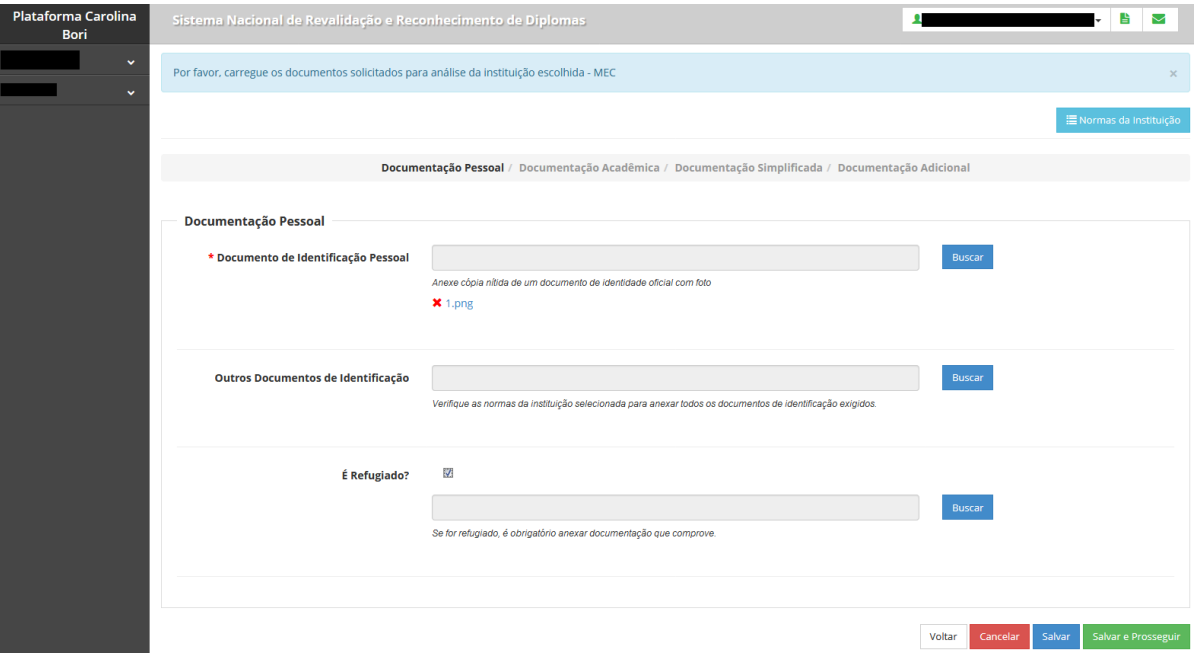

#### **■ Normas da Instituição**

Veja aqui a normas específicas da instituição selecionada. Aconselhamos a leitura atenta dessas normas pois isso poderá evitar que faltem documentos e que haja recusa de documentação.

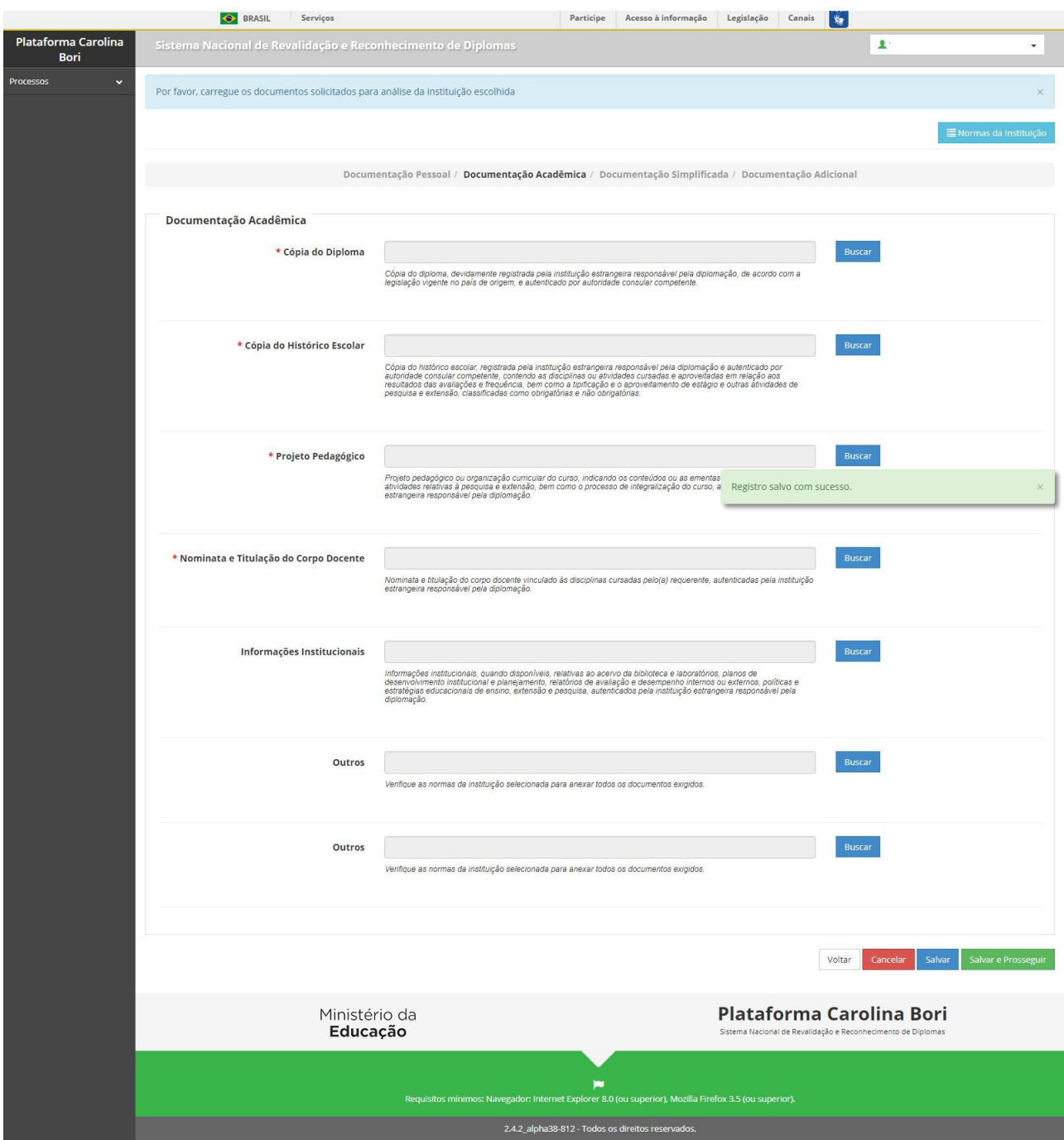

#### **3.1.1.4. Revalidação – Anexar Documentação Acadêmica**

*Observação:* Cerifique-se de anexar frente e verso dos documentos quando houver informações nos dois lados.

*Nominata e titulação:* É um documento obrigatório. Trata-se da lista dos professores que ensinaram cada matéria do curso e a sua titulação (mestre em..., doutor em..., etc).

*Informações institucionais:* não é um campo obrigatório mas, caso possua alguma dessas informações, isso poderá facilitar a avaliação da sua instituição estrangeira por parte da universidade revalidadora.

### **3.1.1.5. Revalidação – Anexar Documentação Adicional**

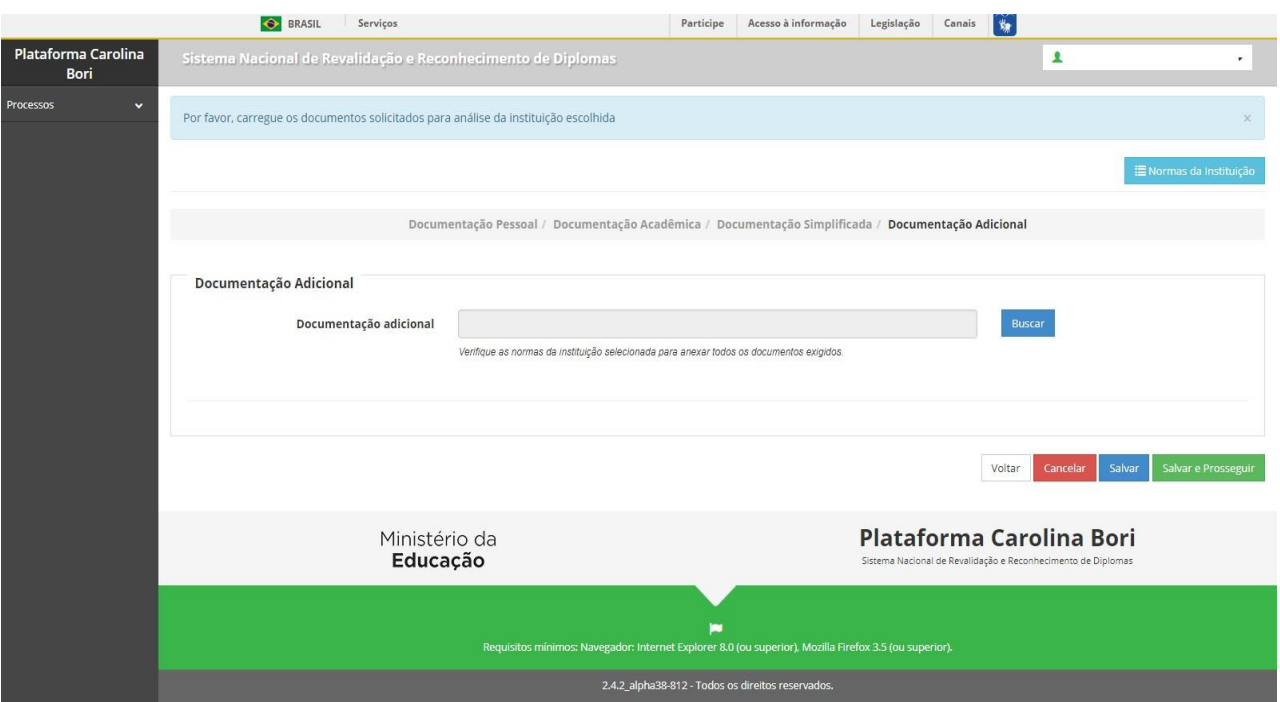

Utilize esse campo para adicionar documentos adicionais, quando for o caso.

#### **3.1.1.6. Revalidação – Anexar Documentação para tramitação simplificada**

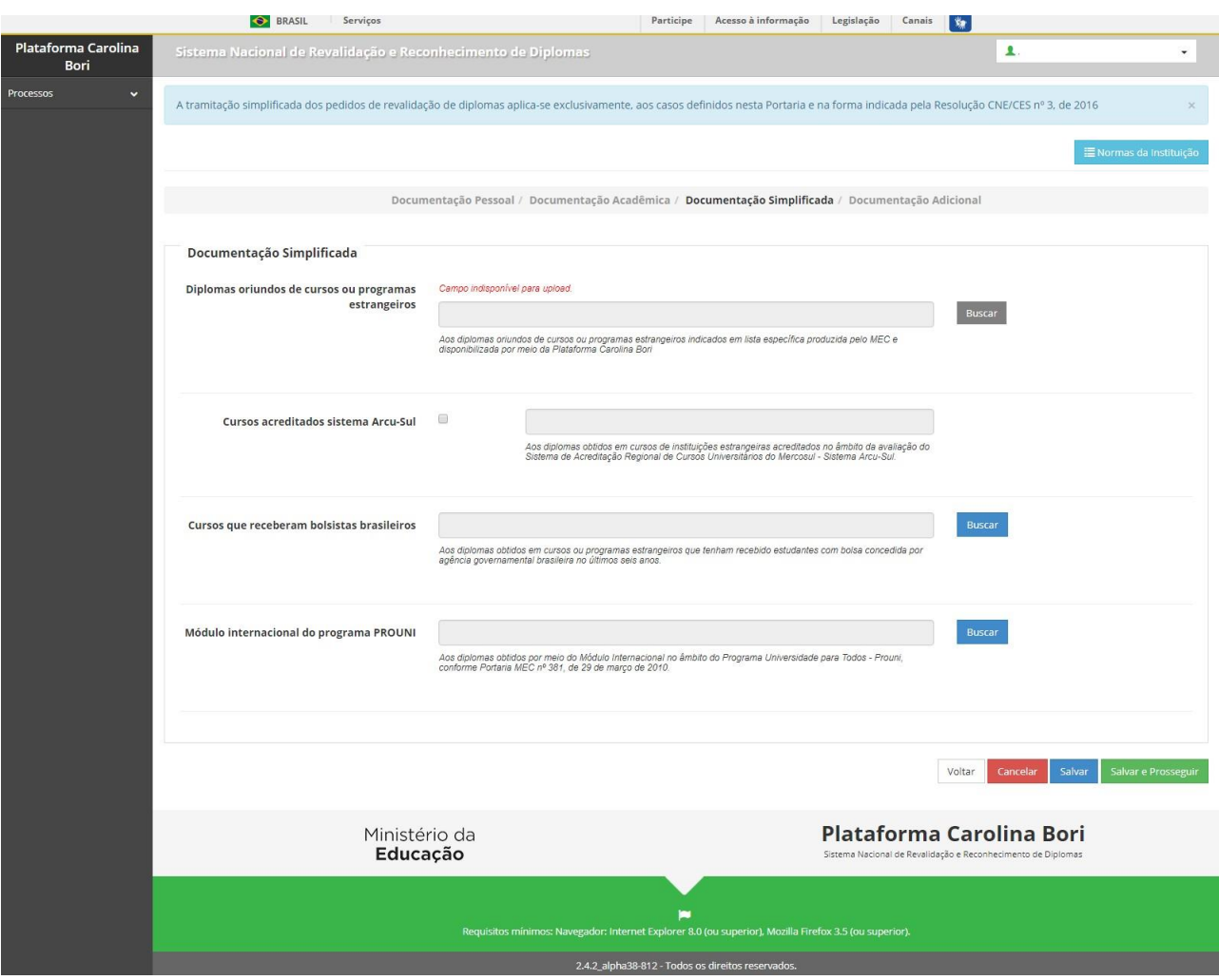

*Diplomas oriundos de cursos ou programas estrangeiros:* A lista específica produzida pelo MEC ainda não está disponível, ela será elaborada a partir dos diplomas revalidados e informados na Plataforma Carolina Bori.

*Cursos acreditados sistema Arcu-Sul***:** Selecione o curso caso seu diploma tenha sido obtido em curso acreditado no sistema ARCU-Sul.

*Cursos que receberam bolsistas brasileiros:* A lista de cursos que receberam bolsistas brasileiros ainda não está disponível. No momento, o requerente poderá solicitar a tramitação simplifcada caso o diploma para o qual está solicitando a revalidação tenha sido obtido com bolsa integral de agência governamental. Anexe a comprovação do recebimento de bolsa.

*Módulo internacional do programa PROUNI:* Caso o diploma a ser revalidado tenha sido obtido por meio do PROUNI, anexe a comprovação.

#### **3.1.1.7. Revalidação – Resumo do Requerimento**

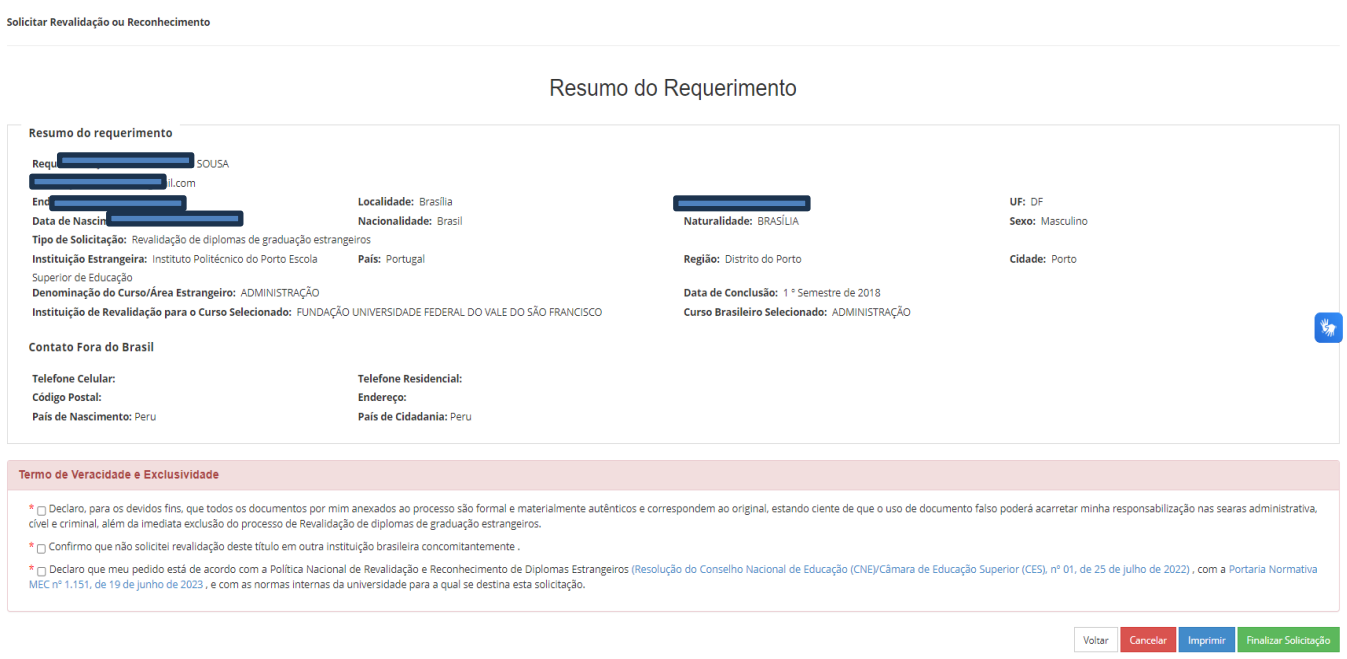

*Importante:* Leia com atenção os termos de Veracidade e Exclusividade que são obrigatórios. A plataforma verificará periodicamente os casos de dupla solicitação.

Voltar Volta para a tela anterior Cancelar Cancela a solicitação, todos os dados serão perdidos Imprimir Imprime o resumo do requerimento Finalizar Solicitação A solicitação é finalizada e enviada para a universidade escolhida

#### **3.1.1.8. Revalidação – Imprimir Resumo do Requerimento**

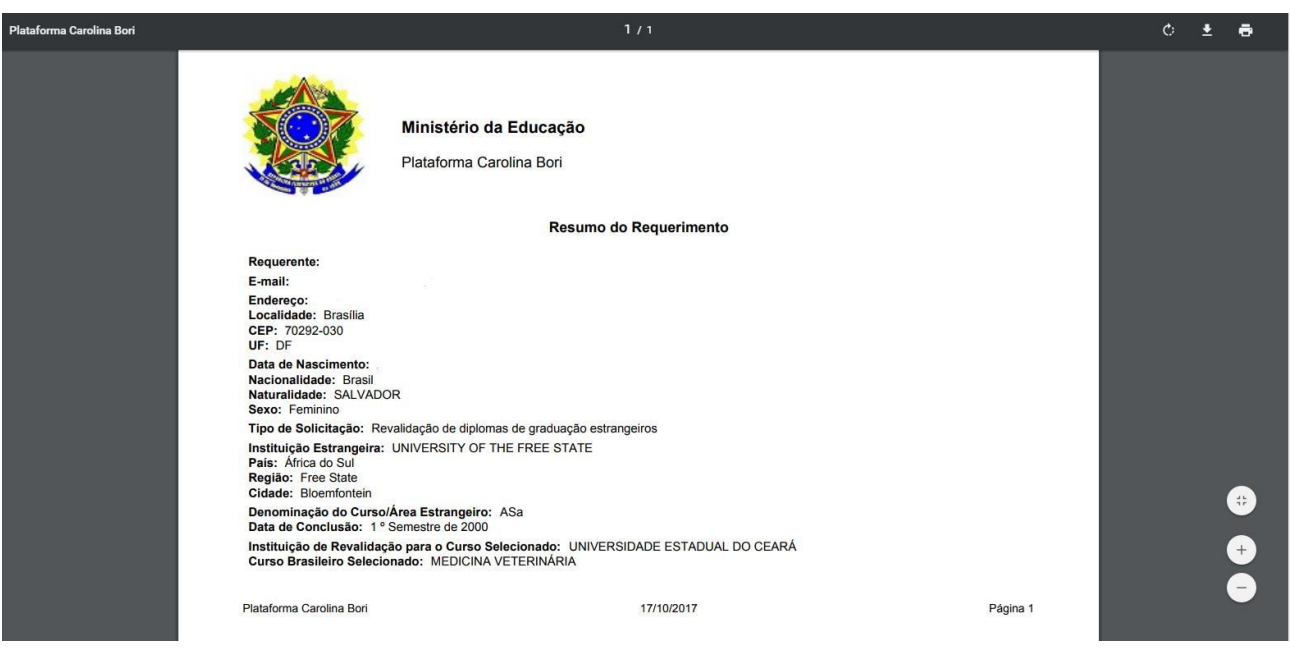

#### *Observações Importantes:*

Após a finalização da solicitação a instituição revalidadora tem até 30 dias para fazer a anáilse preliminar da documentação recebida. Toda comunicação entre universidade e requerente será feita excluivamente por meio da Plataforma Carolina Bori. O requerente receberá e-mails da Plataforma avisando-o caso a universidade recuse algum dos documentos enviados ou solicite documentos complementares. Ver o item [3.2.1](#page-26-0) para verificar a situação/status da solicitação.

#### <span id="page-17-0"></span>**3.1.2. Reconhecimento – Preenchimento de dados para cursos de pósgraduação** *strictu sensu*

Funcionalidade para solicitar o pedido de reconhecimento de diplomas emitidos por universidades estrangeiras

#### **3.1.2.1. Reconhecimento – Preenchimento de dados para cursos de Mestrado e Doutorado**

Selecione o curso brasileiro correspondente:

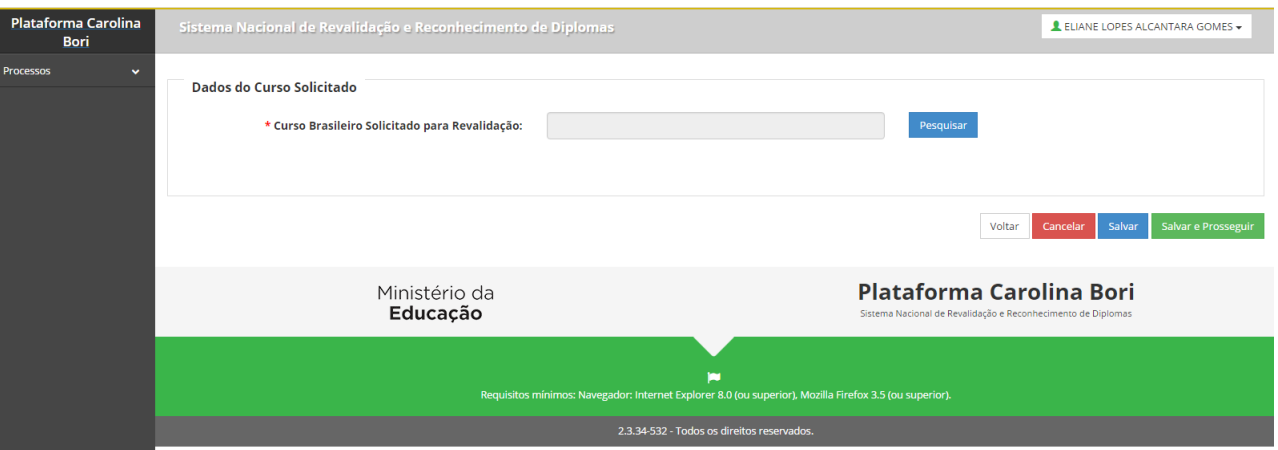

Para o Reconhecimento a lista de Áreas de conhecimento, Subáreas e de programas é fornecida pela CAPES.

*Importante*: No caso do reconhecimento, não é necessário encontrar um programa de pós-graduação exatamente igual ao seu. As universidades oferecem vagas no nível de área ou de subárea que abrangem um programa. A Portaria Normativa nº 22/2016 do MEC diz que os diplomas de mestrado e de doutorado expedidos por universidades estrangeiras só poderão ser reconhecidos por universidades que possuam cursos de pósgraduação reconhecidos e avaliados na mesma área de conhecimento e em nível equivalente ou superior.

Certifique-se de verificar a existência de vagas na área de conhecimento e/ou na subárea do seu curso/programa.

à.

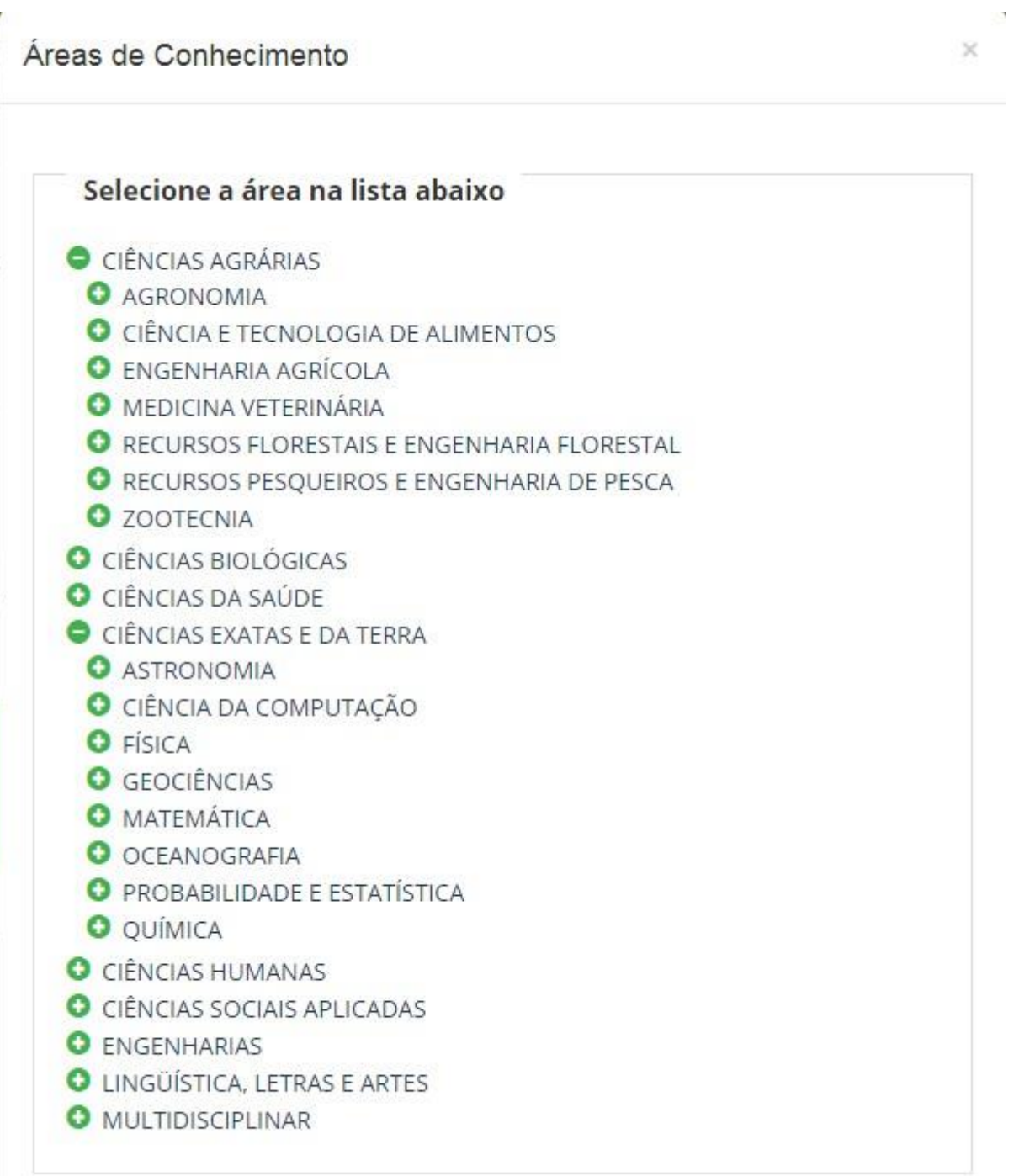

#### **3.1.2.2. Reconhecimento – Selecionar Área de conhecimento**

Selecione o curso brasileiro correspondente:

Para Revalidação, a lista de cursos graduação é fornecida pelo MEC e para o Reconhecimento a lista de Áreas de conhecimento, Subáreas e de programas é fornecida pela CAPES.

*Importante*: No caso do reconhecimento, não é necessário encontrar um programa de pós-graduação exatamente igual ao seu. Na maioria dos casos, as universidades oferecem vagas no nível de área ou de subárea que abrangem um programa. Certifiquese de verificar bem a existência de vagas na área de conhecimento e/ou na subárea do seu curso/programa.

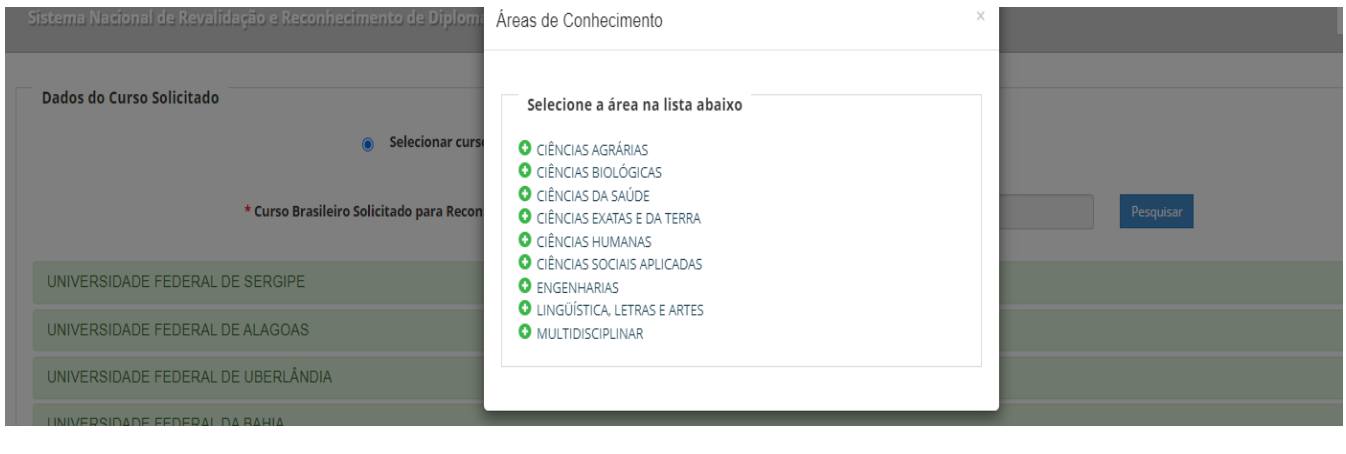

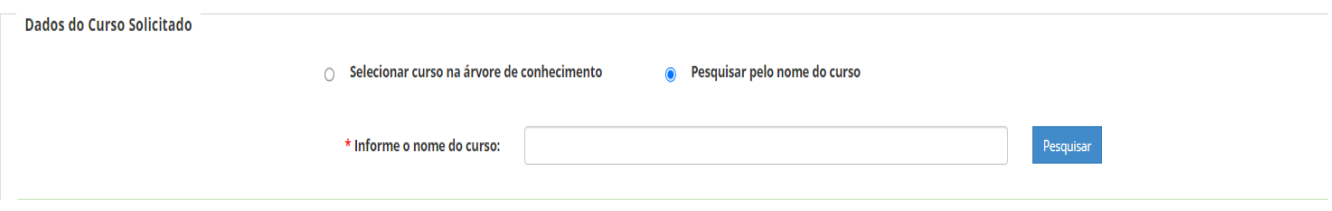

Selecione "Pesquisar" e a lista de cursos de pós-graduação aparecerá:

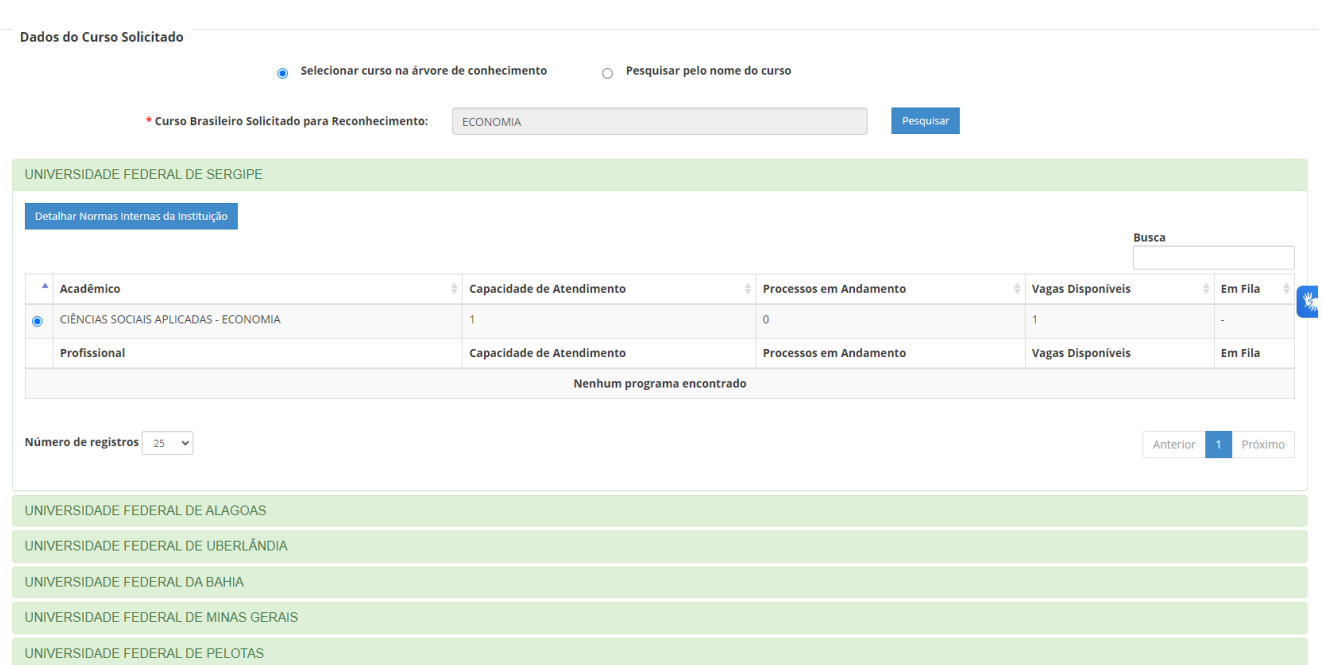

#### **3.1.2.3. Reconhecimento – Anexar Documentação Acadêmica**

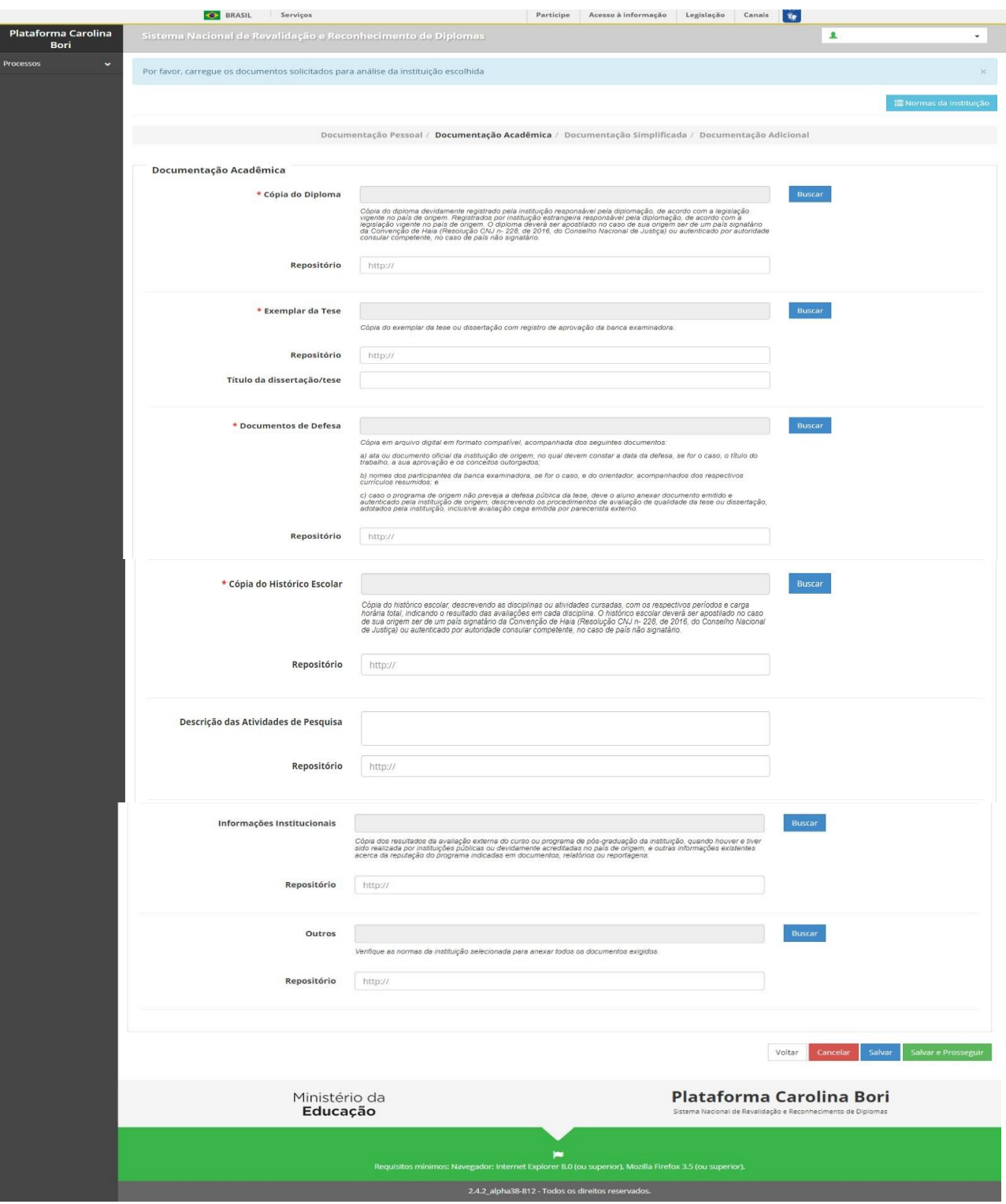

*Observação:* Cerifique-se de anexar frente e verso dos documentos quando houver informações nos dois lados.

*Repositório:* Indique o link de um repositório onde esteja armazenado o arquivo. Ideal para arquivos muito grandes.

*Informações institucionais:* não é um campo obrigatório mas, caso possua alguma dessas informações, isso poderá facilitar a avaliação da sua instituição estrangeira por parte da universidade revalidadora.

#### **3.1.2.4. Reconhecimento – Anexar Documentação para tramitação simplificada**

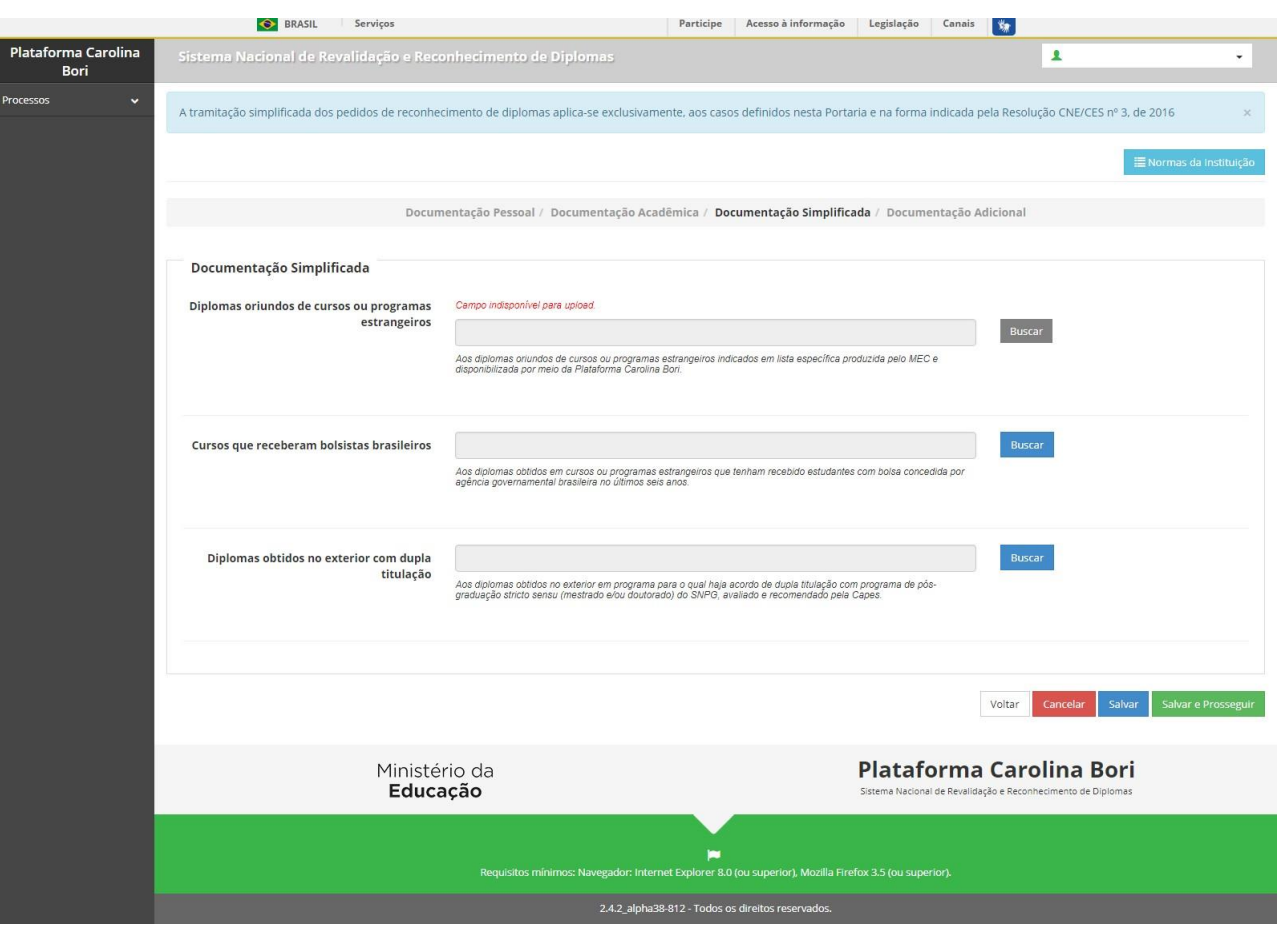

*Diplomas oriundos de cursos ou programas estrangeiros:* A lista específica produzida pelo MEC ainda não está disponível, ela será elaborada a partir dos diplomas revalidados e informados na Plataforma Carolina Bori.

*Cursos que receberam bolsistas brasileiros:* A lista de cursos que receberam bolsistas brasileiros ainda não está disponível. No momento, o requerente poderá solicitar a tramitação simplifcada caso o diploma para o qual está solicitando a revalidação tenha sido obtido com bolsa integral de agência governamental. Anexe a comprovação do recebimento de bolsa.

*Diplomas obtidos no exterior com dupla titulação:* Caso o diploma a ser reconhecido seja de um curso que possua acordo de dupla titulação com a instituição brasileira com programa de pós-graduação stricto sensu (mestrado e/ou doutorado) do SNPG, avaliado e recomendado pela Capes , anexe a comprovação do acordo.

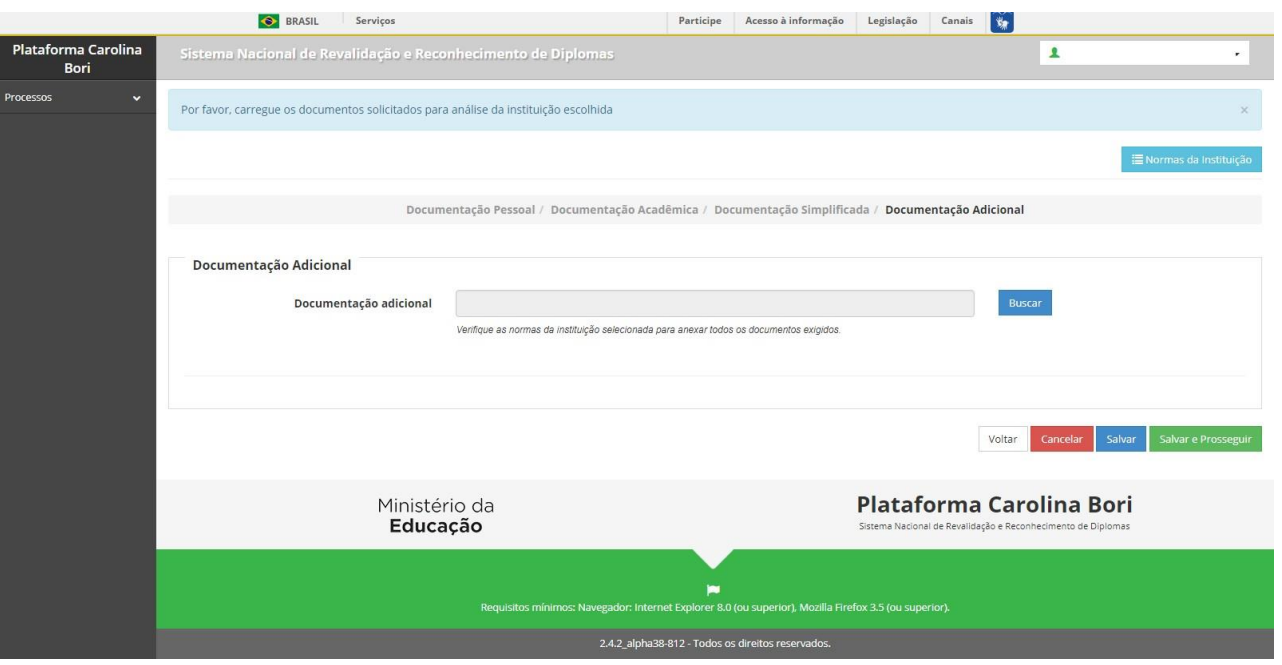

Utilize esse campo para adicionar documentos adicionais, quando for o caso.

#### **3.1.2.5. Reconhecimento – Resumo do Requerimento**

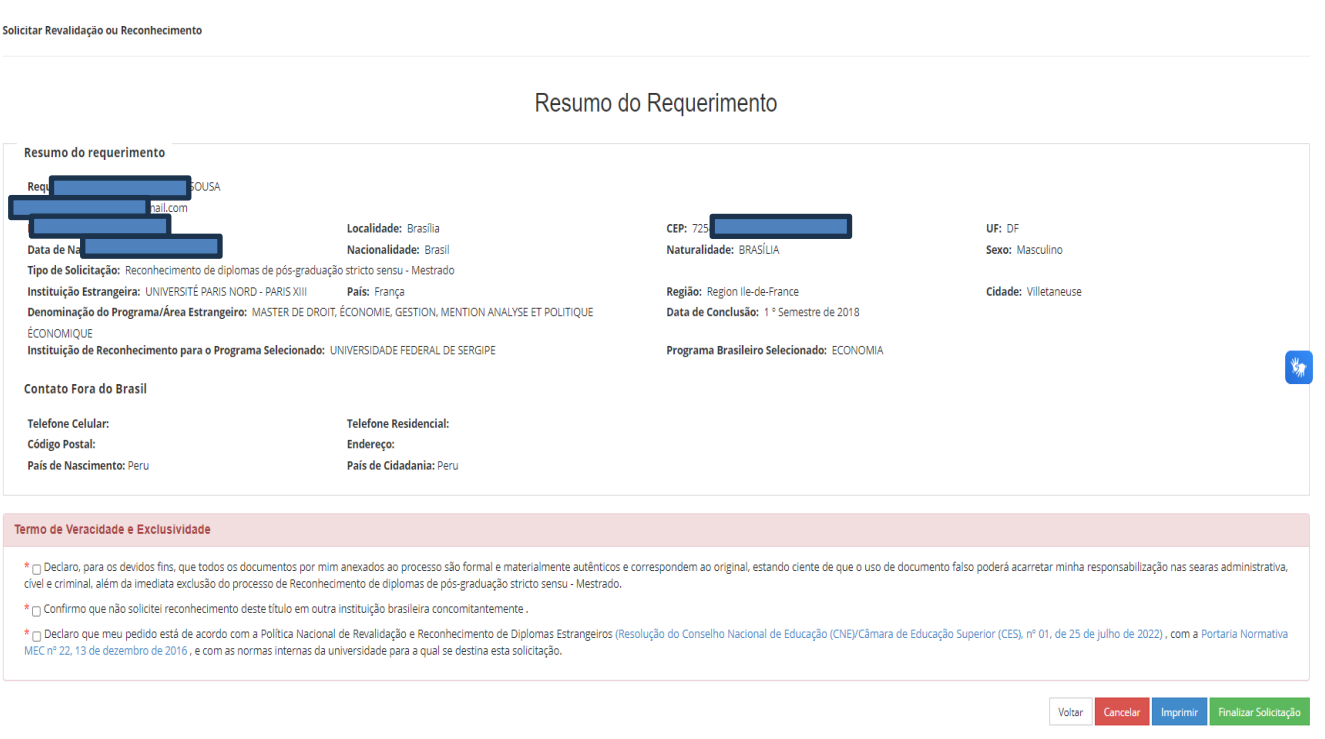

*Importante:* Leia com atenção os termos de Veracidade e Exclusividade que são obrigatórios. A plataforma verificará periodicamente os casos de dupla solicitação.

Voltar Volta para a tela anterior

Cancelar Cancela a solicitação, todos os dados serão perdidos

Imprimir Imprime o resumo do requerimento

Finalizar Solicitação

A solicitação é finalizada e enviada para a universidade escolhida

#### **3.1.2.6. Reconhecimento – Imprimir Resumo do Requerimento**

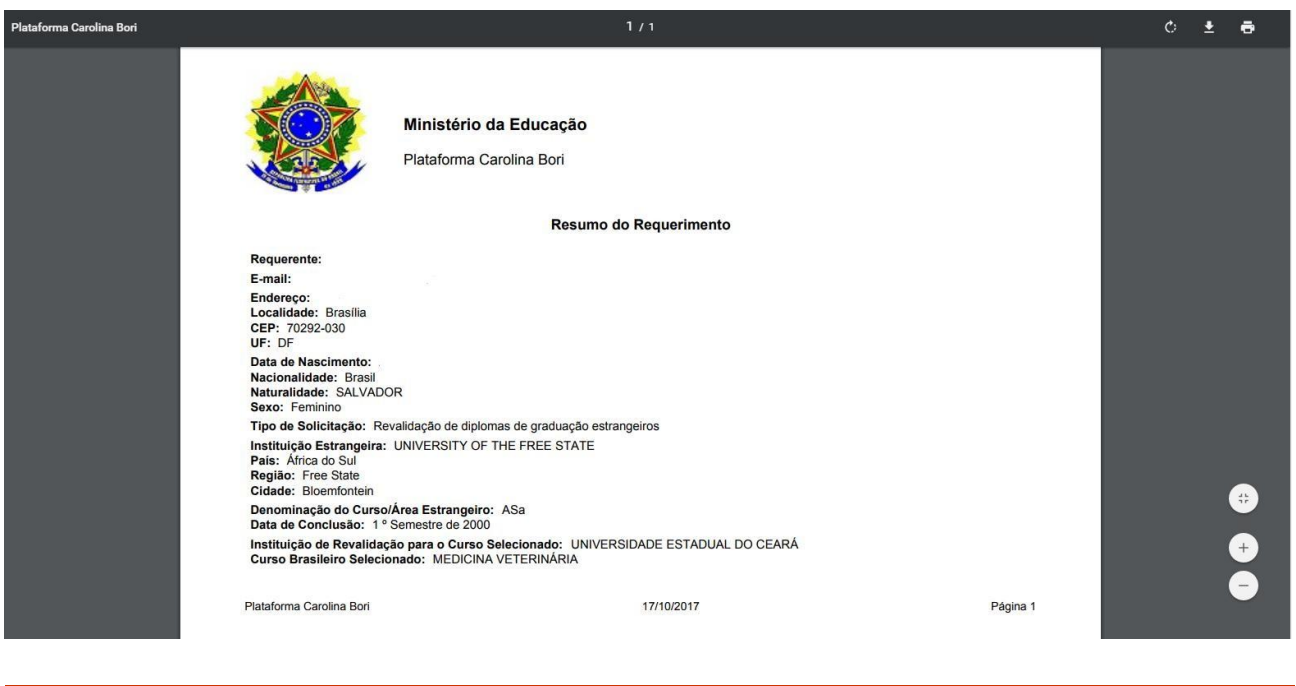

#### *Observações Importantes:*

Após a finalização da solicitação a instituição reconhecedora tem até 30 dias para fazer a anáilse preliminar da documentação recebida. Toda comunicação entre universidade e requerente será feita excluivamente por meio da Plataforma Carolina Bori. O requerente receberá e-mails da Plataforma avisando-o caso a universidade recuse algum dos documentos enviados ou solicite documentos complementares. Ver o item [3.2.1](#page-26-0) para verificar a situação/status da solicitação.

### <span id="page-25-0"></span>**3.2. Consultar e editar solicitações / processos**

Ao selecionar Processos - Meus Processos, será apresentada a seguinte tela:

Selecione Processos ou Solicitações

*Observação:* uma solicitação somente se tornará um processo após a análise preliminar da documentação do requerente e o pagamento das taxas.

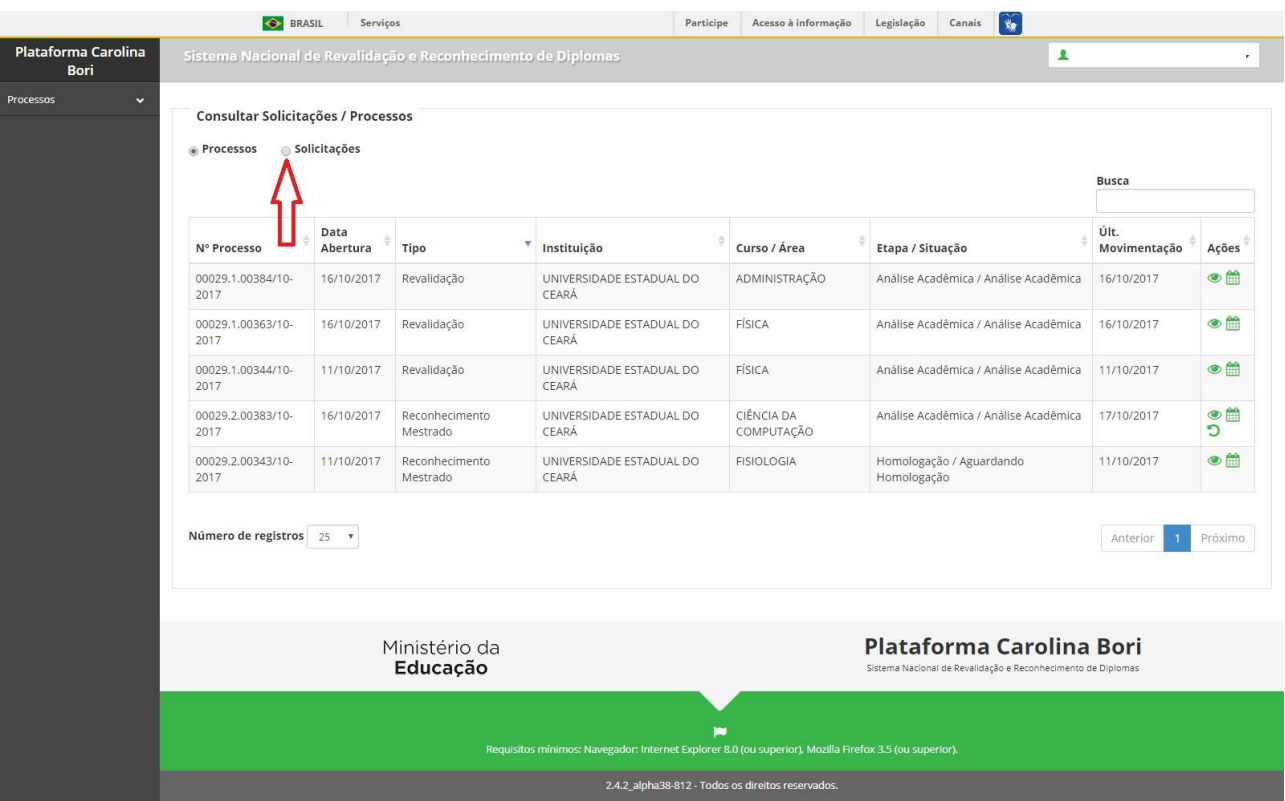

### <span id="page-26-0"></span>**3.2.1 Solicitações - Consultar / Editar**

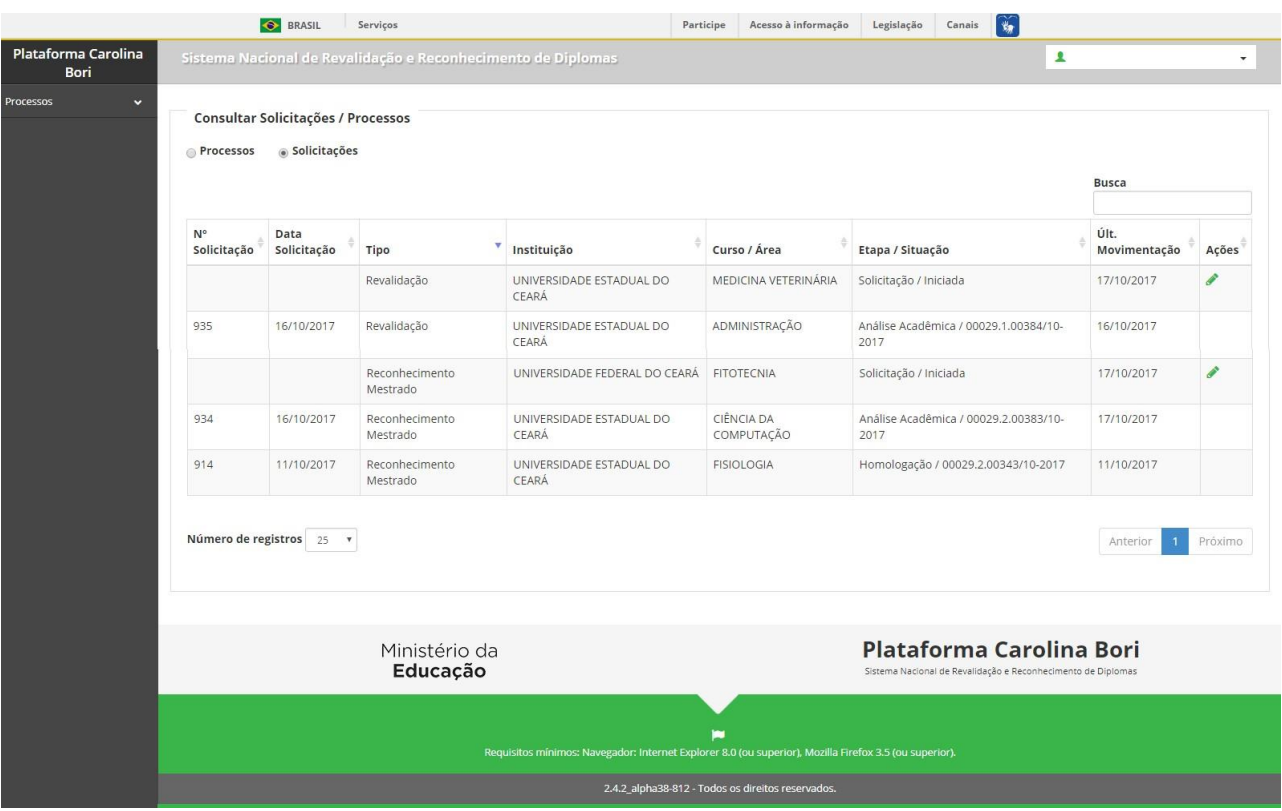

Lista de todas as solicitações do requerente.

Simbologia:

- Editar solicitação
- Visualizar solicitação
- **D** Reenviar documentação
- Anexar documentação
- Cancelar solicitação

As etapas e situações possíveis são:

*Solicitação iniciada*: a solicitação foi iniciada apenas para o usuário, ainda não foi enviada para a instituição

#### **3.2.1.1. Etapa: Pré-análise**

*Pré-análise / Aguardando análise:* a solicitação foi enviada para a instituição e foi gerado

um número de solicitação. A instituição está analisando a documentação recebida.

*Em Análise:* a solicitação está sendo analisada pela instituição.

*Pré-análise/ Aguardando reenvio:* a instituição solicitou o reenvio de alguma documentação e está aguardando o requerente anexar novo documento e reenviar.

*Cancelada pela Instituição:* a instituição cancelou a solicitação e emitiu um despacho saneador.

*Cancelada pelo Requerete:* o requerente cancelou a solicitação.

#### **3.2.1.2. Etapa: Pagamento**

*Pagamento / Aguardando anexo GRU / Boleto:* a instituição já validou todos os documentos enviados na solicitação e enviou-a para o setor financeiro gerar e enviar a GRU / Boleto ao requerente.

*Pagamento / Aguardando anexo comprovante pagamento:* a instituição já enviou a GRU / Boleto e está aguardando o requerente anexar o comprovante de pagamento.

*Pagamento / Aguardando homologação comprovante pagamento:* o requerente enviou o comprovante de pagamento e está aguardando a instituição homologar o comprovante.

*Pagamento / Em homologação comprovante pagamento:* o requerente enviou o comprovante de pagamento, a instituição está analisando o comprovante, mas ainda não fez a homologação.

*Pagamento / Cancelada pelo(a) requerente:* o requerente cancelou a solicitação no momento do pagamento.

*Análise Acadêmica / Em Análise Acadêmica:* a instituição homologou o comprovante de pagamento e enviou para a análise acadêmica. Nesse momento a solicitação virou processo. Será gerado um número de processo, que será enviado ao requerente por email.

*Homologação / Aguardando Homologação:* o processo já passou pela análise acadêmica e está aguardando a homologação.

#### **3.2.1.3. Reenviar Solicitação**

No momento da análise preliminar da documentação anexada à solicitação, a instituição poderá indicar que algum documento "Não Atende" às especificações e devolver a solicitação ao requerente. Nesse caso o requerente deverá consultar sua solicitação selecionando o ícone  $\overline{\mathbf{S}}$ .

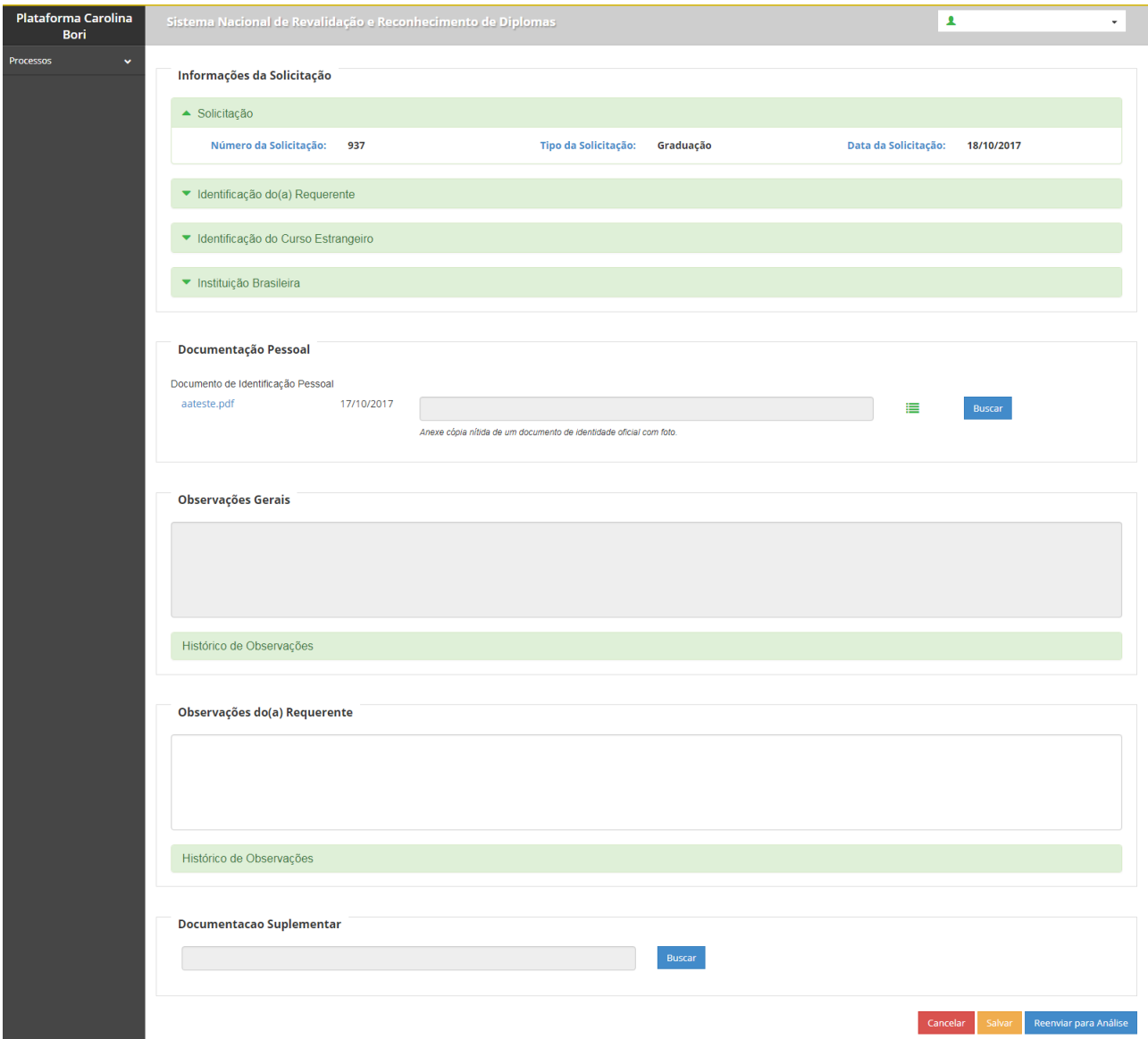

Verifique a lista de documentos recusados, clique em **para ver a justificativa da recusa** e anexe novo documento de acordo com a solicitação da instituição.

Clique em "Reenviar para Análise".

#### **3.2.1.4. Visualizar despacho saneador**

Funcionalidade utilizada para que os usuários possam Visualizar o Despacho do Saneador

Selecionar a Aba Processos -> Meus Processos -> Acione a opção Solicitações -> Acione a opção Detalhar Processo -> O sistema apresenta a tela

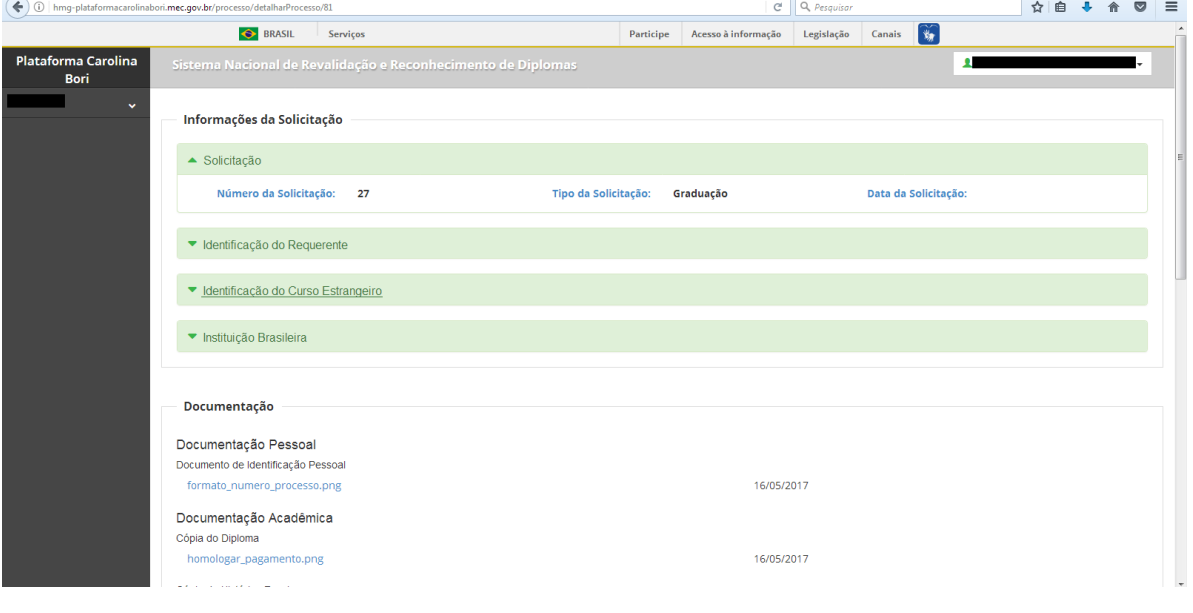

### <span id="page-30-0"></span>**3.2.2. Solicitações – Pagamento de Boleto / GRU**

#### <span id="page-30-1"></span>**3.2.2.1. Baixar Boleto / GRU**

Funcionalidade utilizada para que os usuários possam baixar o arquivo com o boleto ou GRU enviado pela instituição ou ver o link onde poderão gerar seu próprio boleto ou GRU. O requerente receberá um e-mail da Plataforma avisando-o que o boleto / GRU já está disponível.

Selecionar a Aba Processos -> Meus Processos -> Acione a opção Solicitações -> O sistema apresenta a tela:

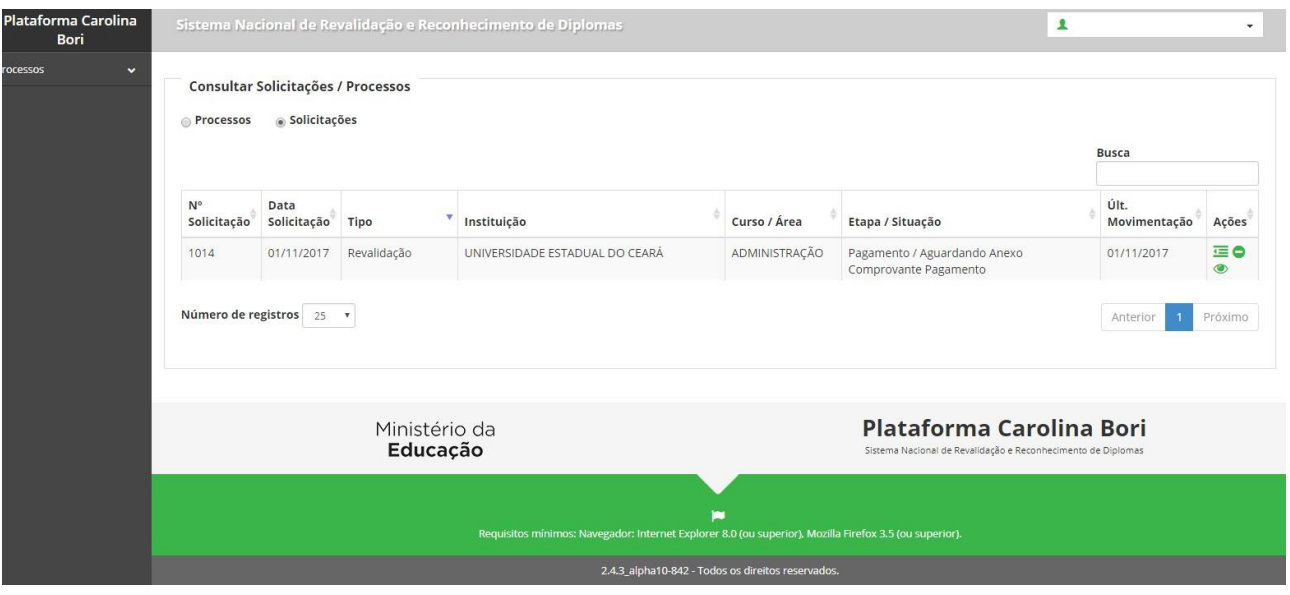

Simbologia:

- Anexar Comprovante de Pagamento
- **O** Detalhar processo
- Cancelar solicitação

#### **3.2.2.2. Anexar Comprovante de pagamento**

Na tela anterior, Item [3.2.2.1,](#page-30-1) acione a opção Anexar Comprovante de Pagamento -> O sistema apresenta a tela:

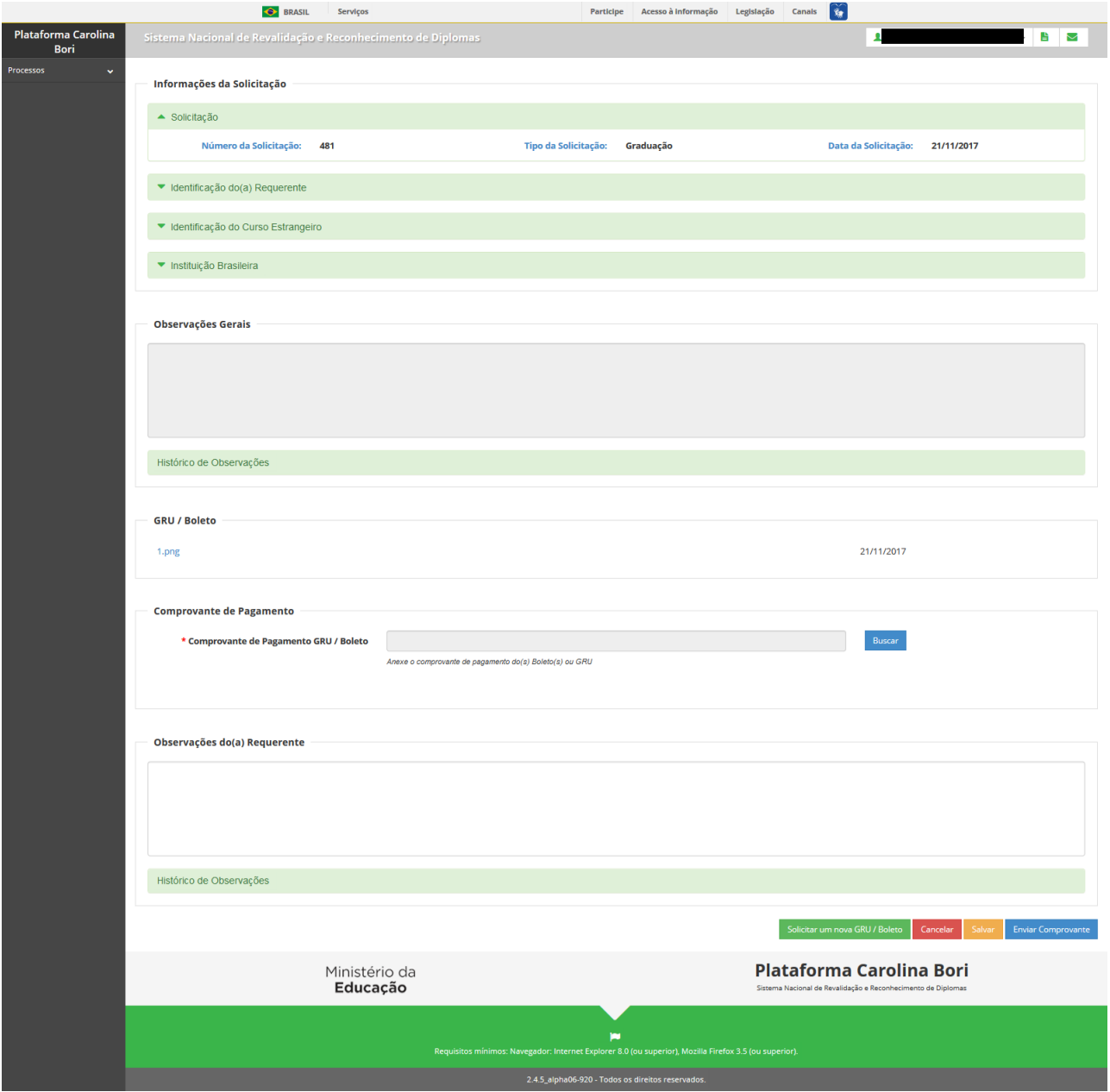

Selecione:

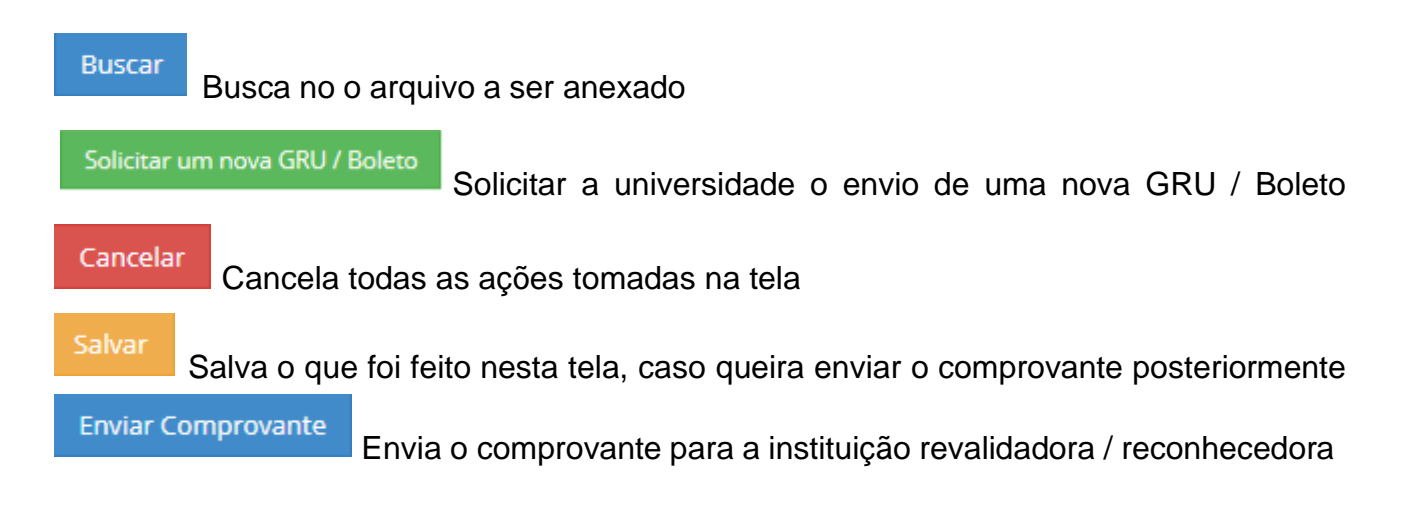

Após o envio do comprovante a universidade irá homologar o comprovante de pagamento. Somente após a homologação do comprovante será gerado um número de Processo. O requerente receberá um e-mail da Plataforma com o número do processo.

#### **3.2.2.3. Processos – Consultar / Editar**

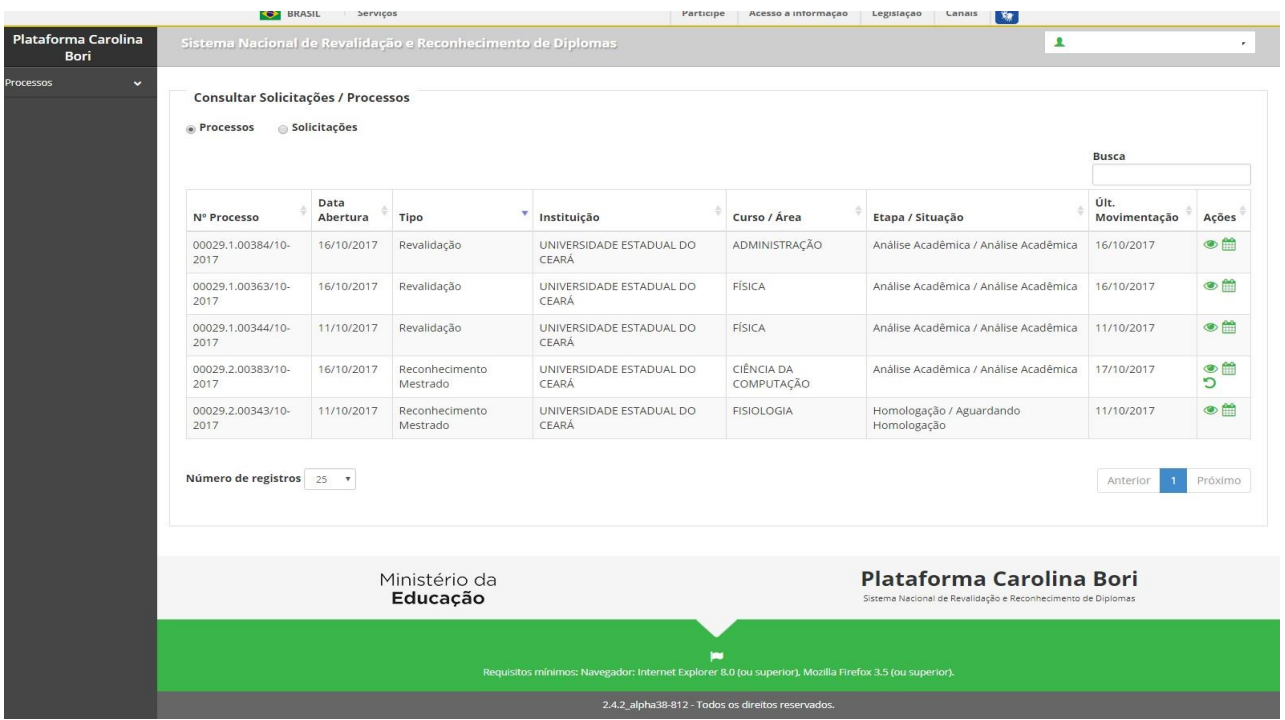

Lista de todos os processos do requerente.

#### Simbologia:

- Detalhar processo
- Enviar informações complementares
- Consultar Recessos da universidade revalidadora / reconhecedora

### **O** Reativar Processo

Selecione um dos ícones acima:

#### **3.2.2.4. Detalhar Processo**

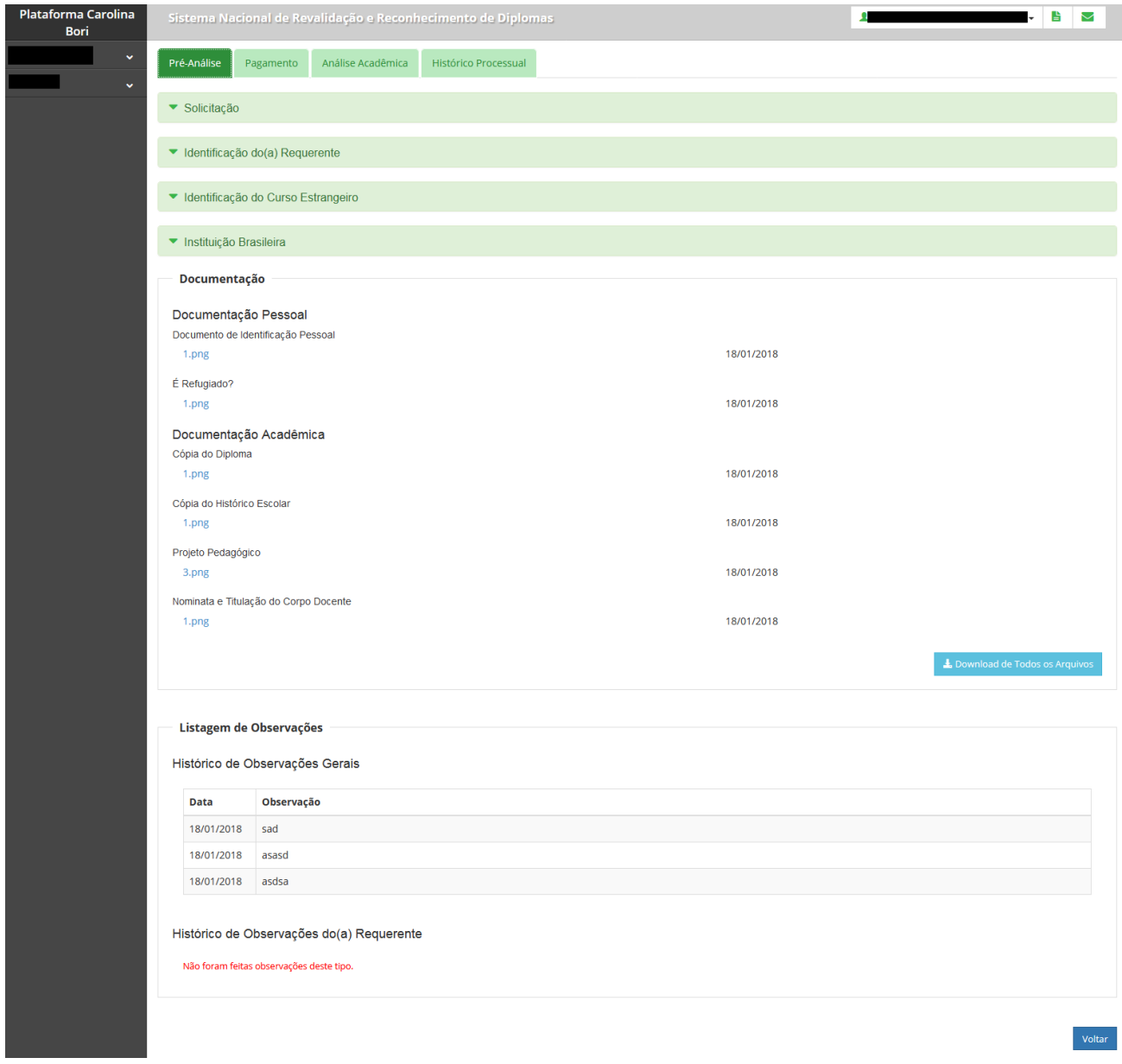

### <span id="page-34-0"></span>**3.2.3. Processo - Enviar Informações Complementares**

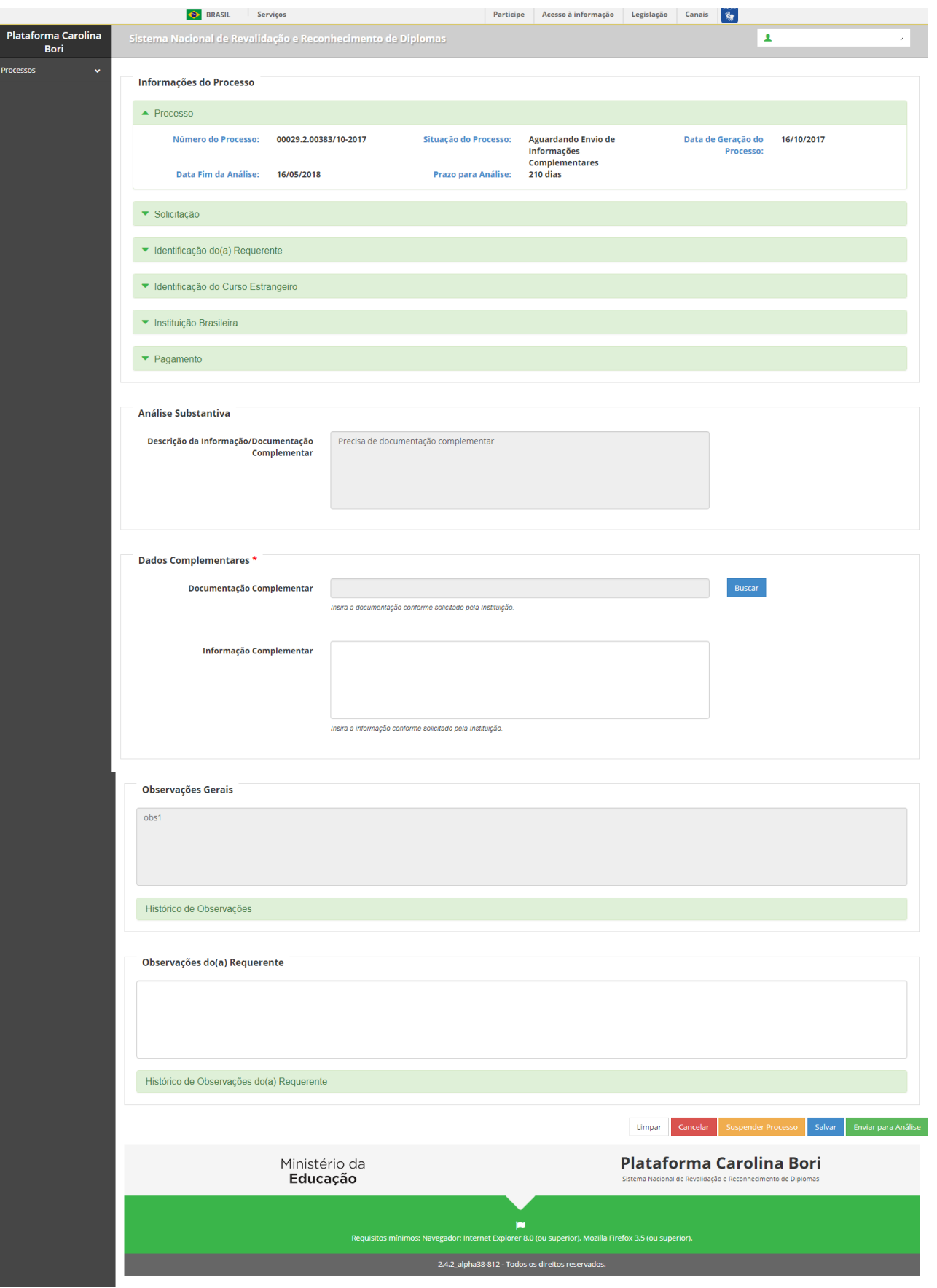

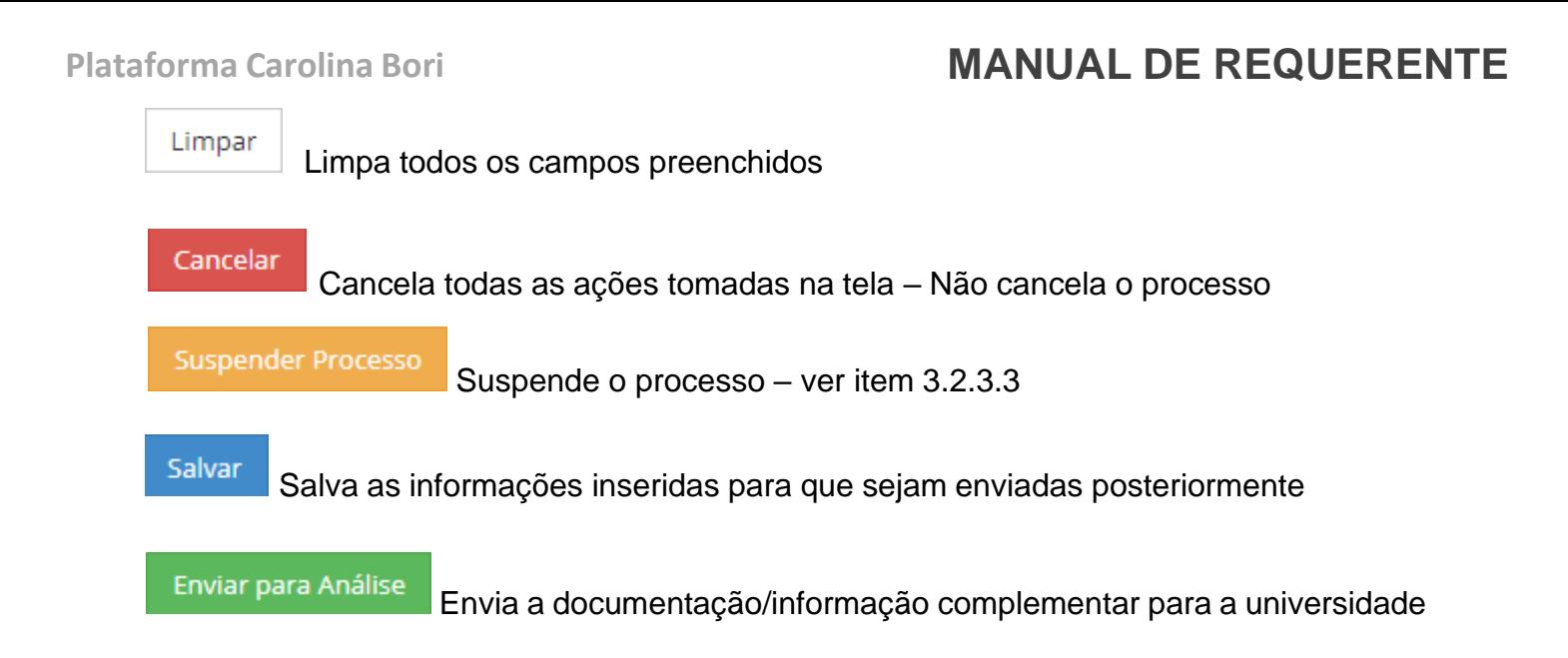

 $\times$ 

### <span id="page-36-0"></span>**3.2.4. Suspender Processo**

#### **Suspender Processo**

Selecione a opção desejada:

#### ● Suspenso por 90 dias

O processo suspenso por 90 dias poderá ser reativado a qualquer momento. Para reativá-lo será necessário enviar a documentação complementar solicitada pela Comissão Avaliadora. Durante o período de suspensão o prazo total dado à instituição para a análise do seu processo será interrompido.

#### ● Suspenso Indeterminadamente

Caso verifique que não poderá apresentar a documentação complementar solicitada pela Comissão Avaliadora em até 90 dias poderá suspender seu processo por prazo indeterminado. Nesse caso a vaga será automaticamente liberada e o prazo total dado à instituição para a análise do seu processo será interrompido. A reativação do processo poderá ser solicitada a qualquer momento, desde que a documentação solicitada seja enviada, mas estará sujeita à disponibilidade de vaga. Não havendo vaga disponível, o processo permanecerá suspenso até a abertura de nova vaga.

#### Justificativa:

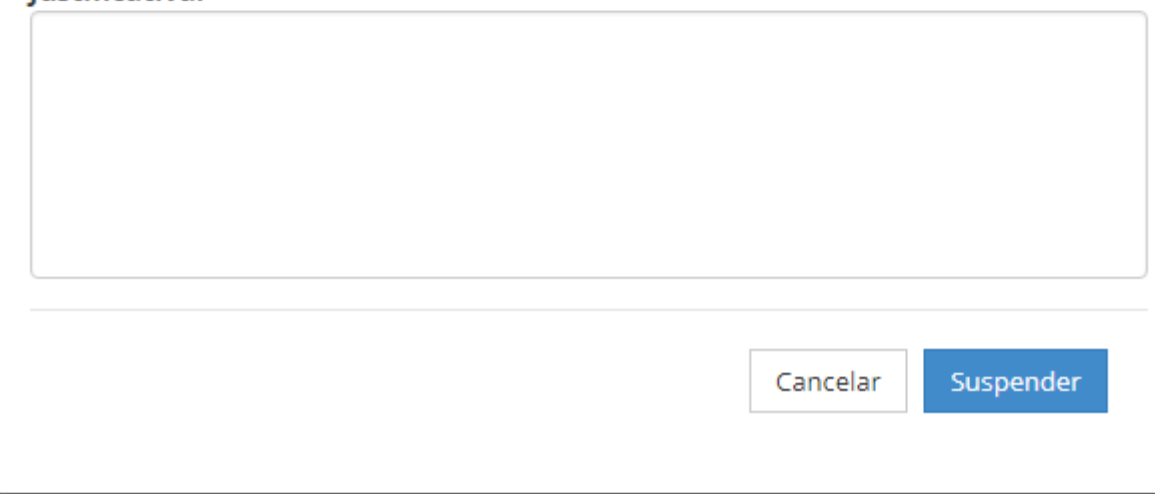

*Importante:* O requerente deve entregar a documentação complementar solicitada em até sessenta dias, caso isso não seja possível, ele poderá suspender o processo por até 90 dias ou por prazo indeterminado. Veja na imagem acima a explicação detalhada para cada caso.

### <span id="page-37-0"></span>**3.2.5. Consultar Recessos**

A tela de recesso da universidade será apresentada conforme abaixo:

Calendário de Recessos

 $\times$ 

Fechar

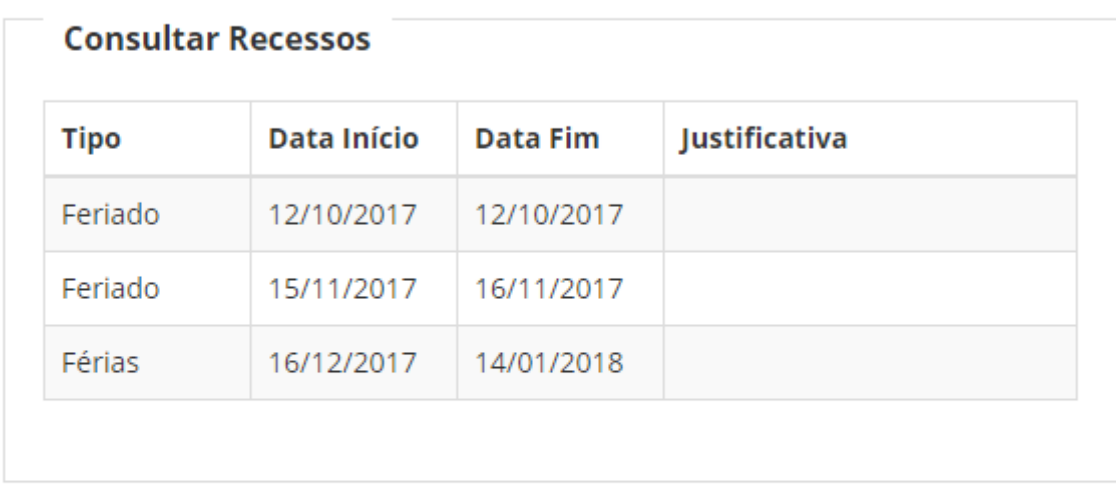

Os períodos de recesso poderão ser alterados sem que haja aviso prévio, mas caso isso ocorra você será notificado via e-mail.

### <span id="page-37-1"></span>**3.2.6. Reativar Processo**

O requerente poderá reativar seu processo a qualquer momento, desde que anexe a documentação ou informação suplementar solicitada pela instituição.

### <span id="page-37-2"></span>**3.2.7. Verificar Lista de Atividades**

Funcionalidade utilizada para que o requerente possa verificar o plano de atividades proposto pela universidade, e decidir se aceita cumprir da forma que foi proposto ou para que possa entrar com recurso.

Ao acessar o seu perfil, selecionar o menu Processos -> Meus Processos

Selecione o ícone **E** Verificar Lista de Atividades -> O sistema apresenta a tela.

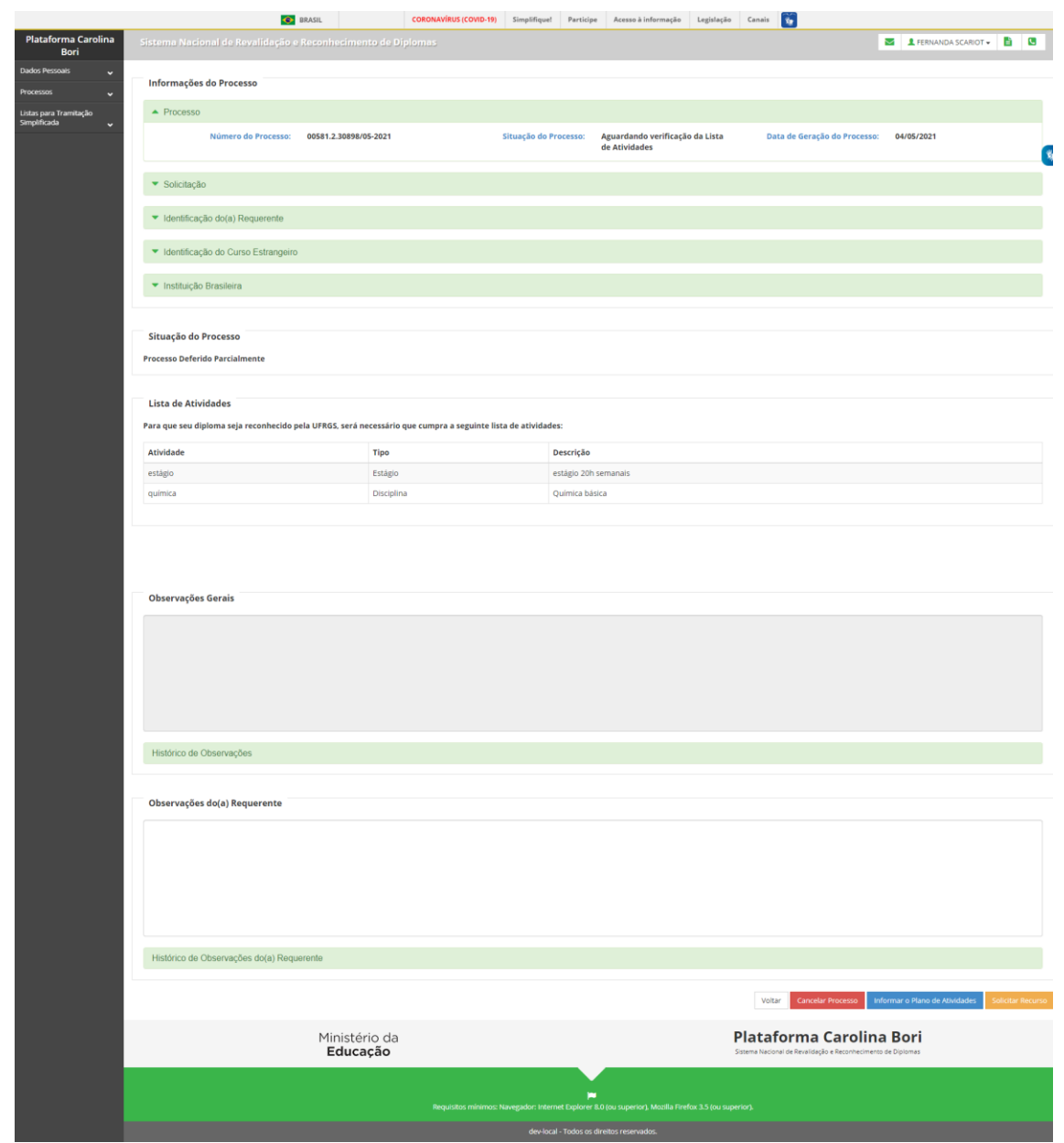

Permite voltar a tela de consulta de processos.

Permite cancelar ação e retornar para a tela de consulta de processos

Informar o Plano de Atividades Permite informar o plano de atividades

**Solicitar Recurso** 

Cancelar Processo

Voltar

Permite solicitar recurso.

#### <span id="page-39-0"></span>**3.2.8. Enviar Plano de Atividades para a universidade**

Funcionalidade utilizada para que o requerente possa enviar o plano de atividades.

Ao acessar o seu perfil, selecionar o menu Processos -> Meus Processos

Selecione o ícone **E** Verificar Lista de Atividades -> Acionar o botão

Informar o Plano de Atividades

Informar o Plano de Atividades. O sistema apresenta a tela.

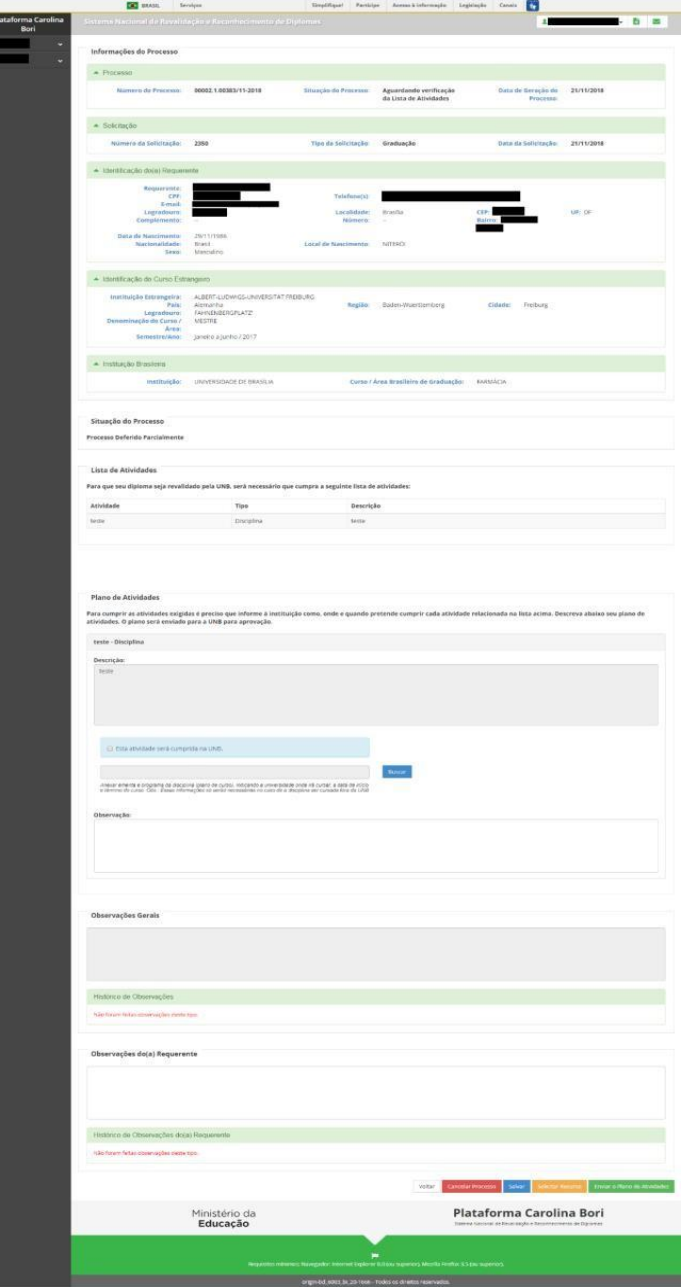

Voltar Permite voltar a tela de consulta de processos.

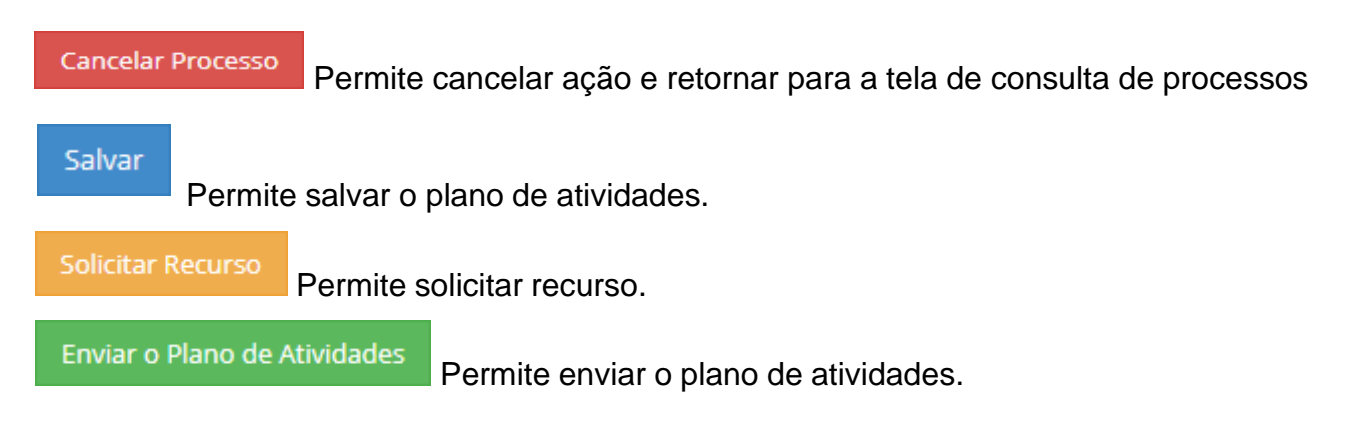

### <span id="page-40-0"></span>**3.2.9. Enviar Comprovante do Plano de Atividades para a universidade**

Funcionalidade utilizada para que o requerente possa enviar o comprovante do plano de atividades.

Ao acessar o seu perfil, selecionar o menu Processos -> Meus Processsos, selecione o

ícone Enviar o comprovação do Plano de Atividades. O sistema apresenta a tela.

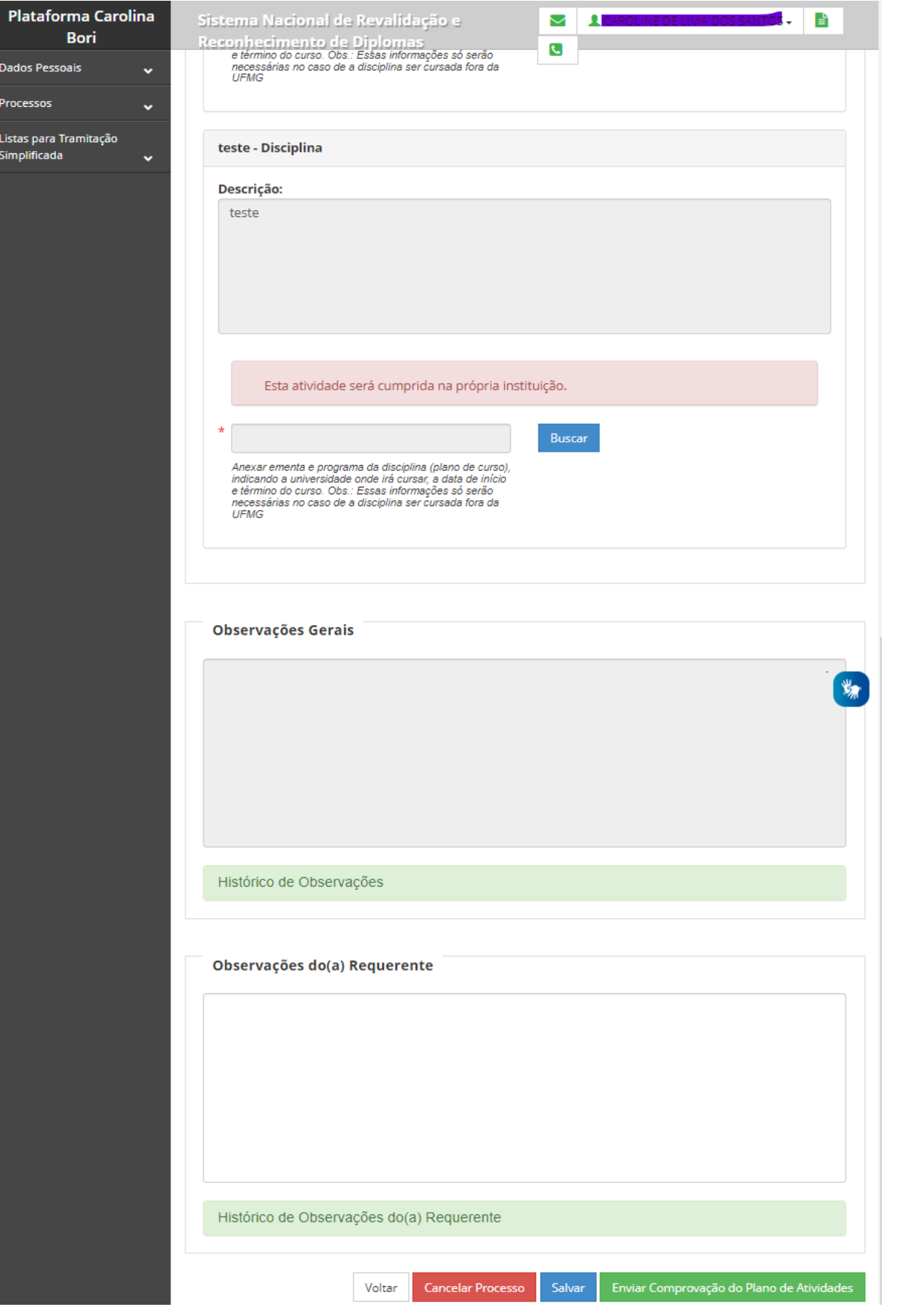

### <span id="page-42-0"></span>**3.2.10. Solicitar Recurso**

Funcionalidade utilizada para que os usuários possam Solicitar Recurso junto a instituição na qual indeferiu seu processo.

Selecionar a Aba Processos -> Meus Processos -> Acione a opção Processos

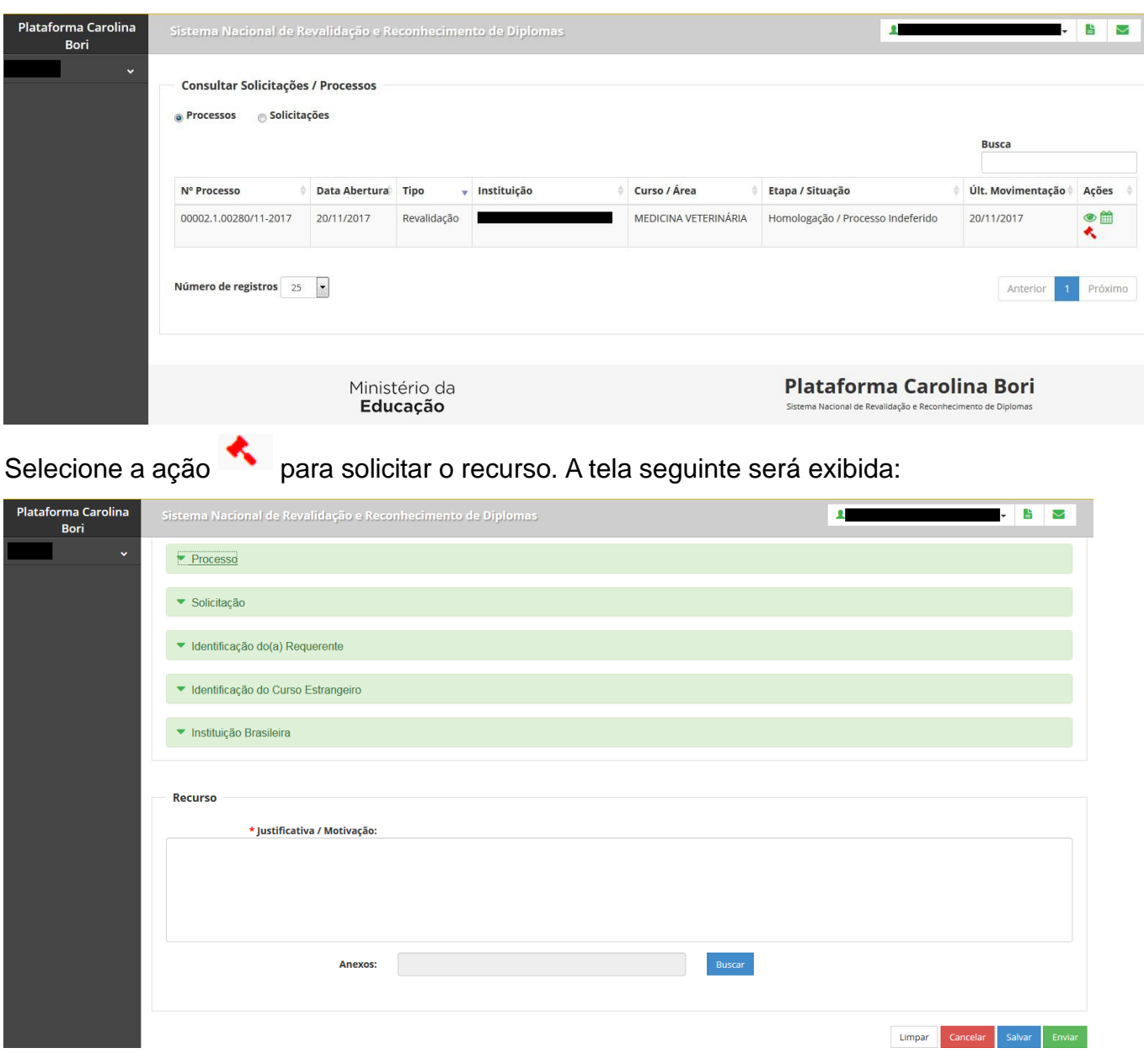

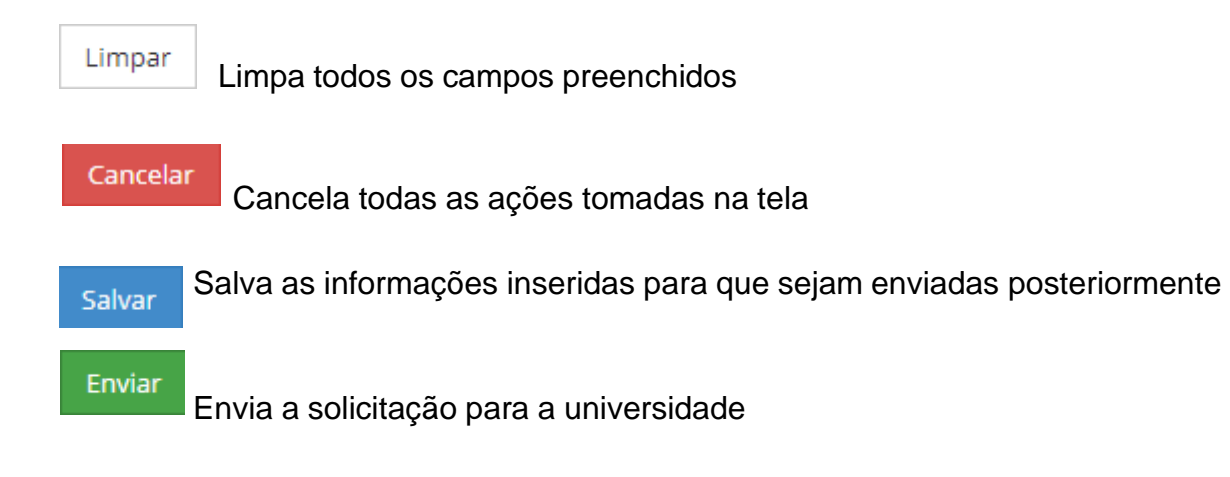

#### <span id="page-43-0"></span>**3.2.11. Histórico processual**

Funcionalidade utilizada para que os usuários possam visualizar o andamento processual (Etapas e Situações).

Selecionar a Aba Processos -> Meus Processos -> Acione a opção Detalhar Processo -> Acione a guia Histórico processual -> O sistema apresenta a tela:

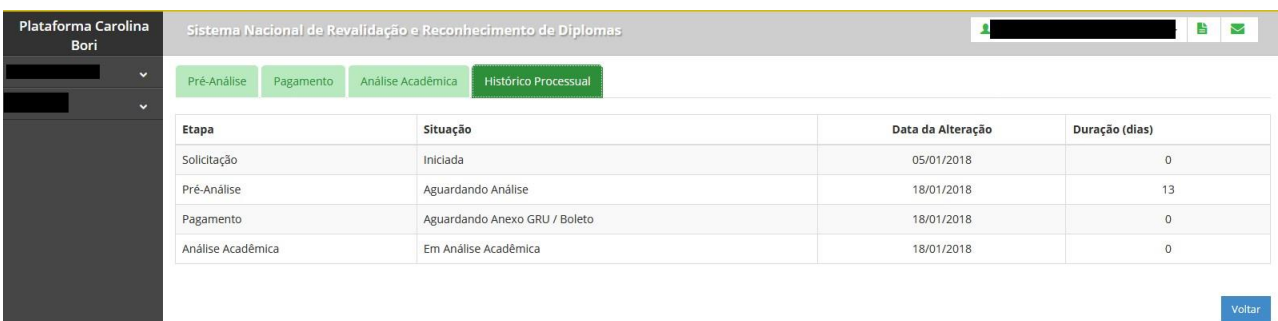

Voltar

Retorna para a tela anterior

*Observações Importantes:*

O formulário está disponível também na lingua inglesa, basta acionar o ícone localizado no canto superior direito.

#### <span id="page-44-0"></span>**3.3. Lista para Tramitação Simplificada**

Funcionalidade utilizada para gerar relatório da Lista para Tramitação Simplificada.

#### <span id="page-44-1"></span>**3.3.1. Cursos Acreditados pelo ARCU-SUL**

Funcionalidade para gerar relatório dos Cursos Acreditados pelo ARCU-SUL. O sistema apresentará a tela:

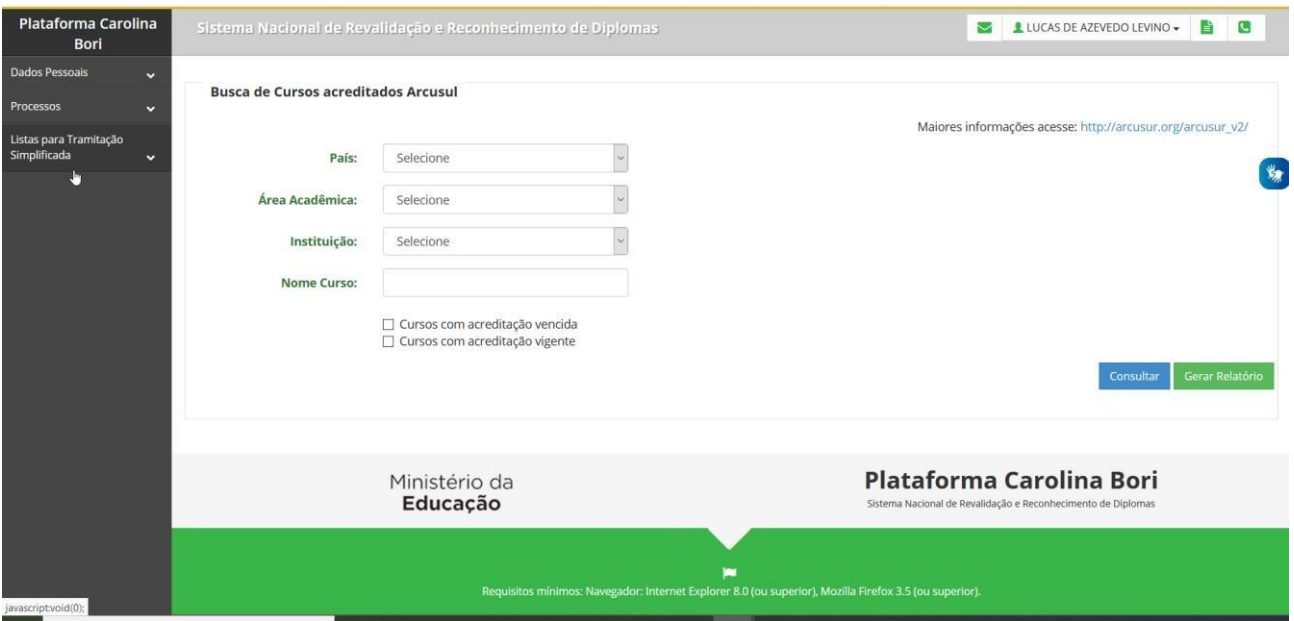

Selecione um dos campos para gerar o relatório não sendo obrigatório

Selecione:

Consultar Apresenta os dados para consulta Gerar Relatório

Gera relatório em planilha excel

### <span id="page-45-0"></span>**3.3.2. Cursos com Deferimento Pleno**

Funcionalidade para gerar relatório dos Cursos com deferimento pleno. O sistema apresentará a tela:

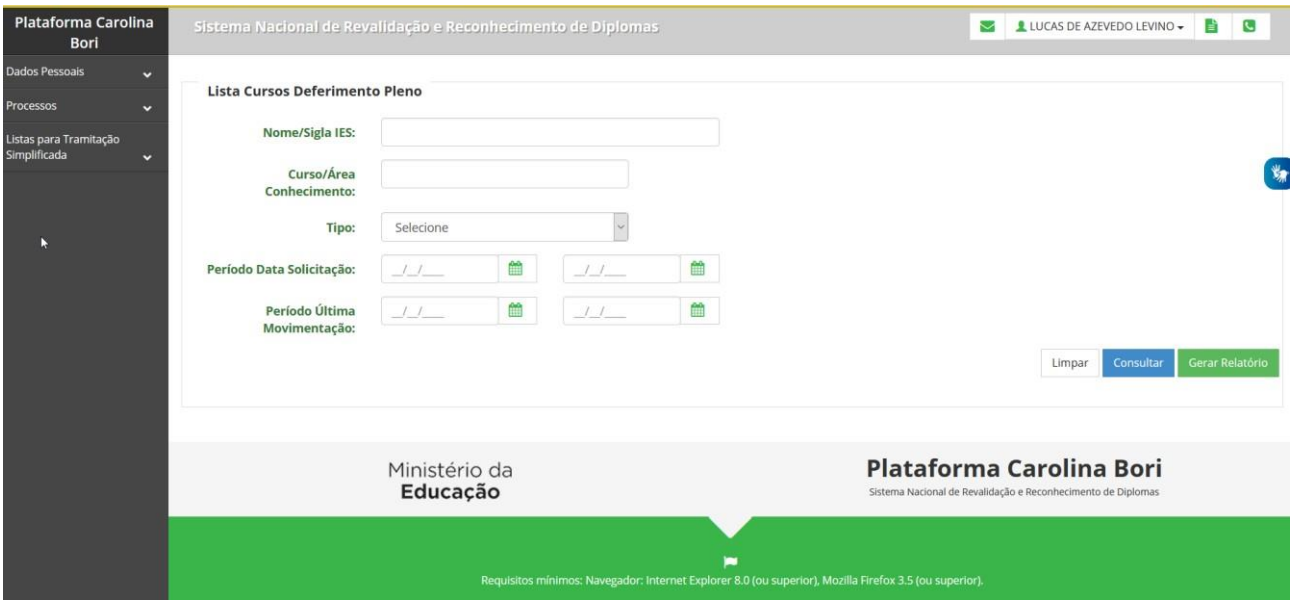

Selecione ou preencha um dos campos para gerar o relatório não sendo obrigatório

#### Selecione:

Limpar

As informações inseridas serão apagadas.

Consultar

Apresenta os dados para consulta

Gerar Relatório

Gera relatório em planilha excel

### <span id="page-46-0"></span>**3.3.3. Bolsas concedidas por agências governamentais brasileiras**

Funcionalidade para gerar relatório de Bolsa concedida por Agência Governamental brasileira. O sistema apresentará a tela:

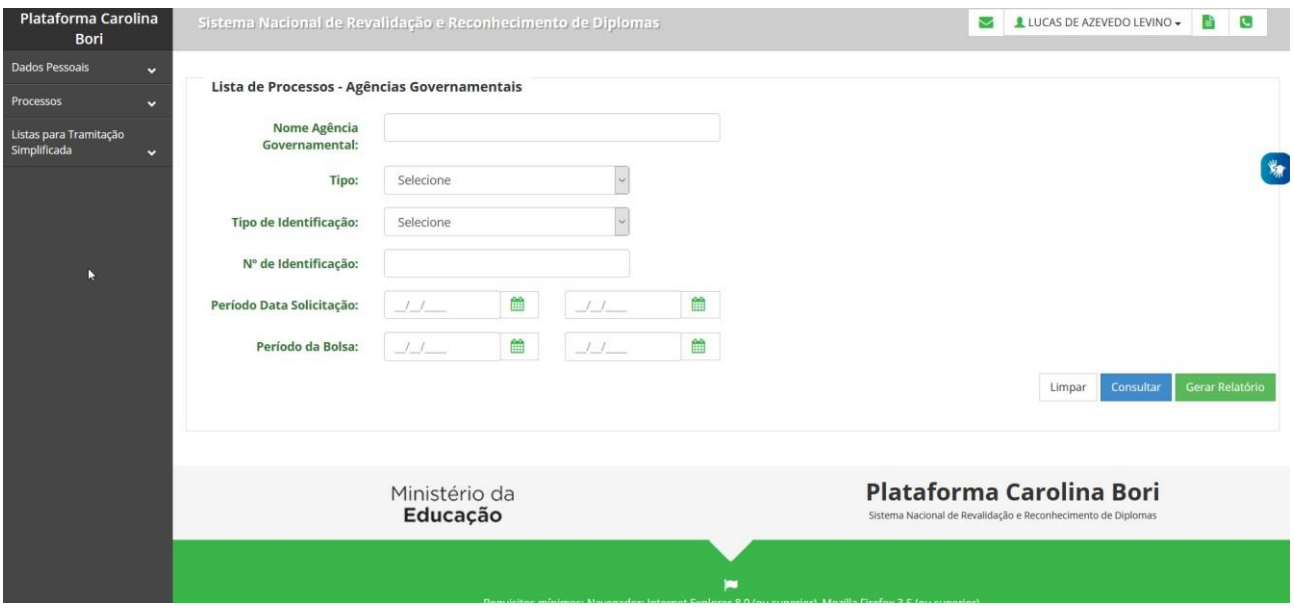

Selecione ou preencha um dos campos para gerar o relatório não sendo obrigatório

#### Selecione:

Limpar

As informações inseridas serão apagadas.

Consultar

Apresenta os dados para consulta

Gerar Relatório

Gera relatório em planilha excel

### <span id="page-47-0"></span>**3.4. Preencher dados adicionais**

Funcionalidade utilizada para que os usuários possam preencher os dados de endereço estrangeiro caso possuam.

ง Selecionar o ícone  $\Box$  para acessar o perfil de requerente. A tela seguinte mensagem será exibida:

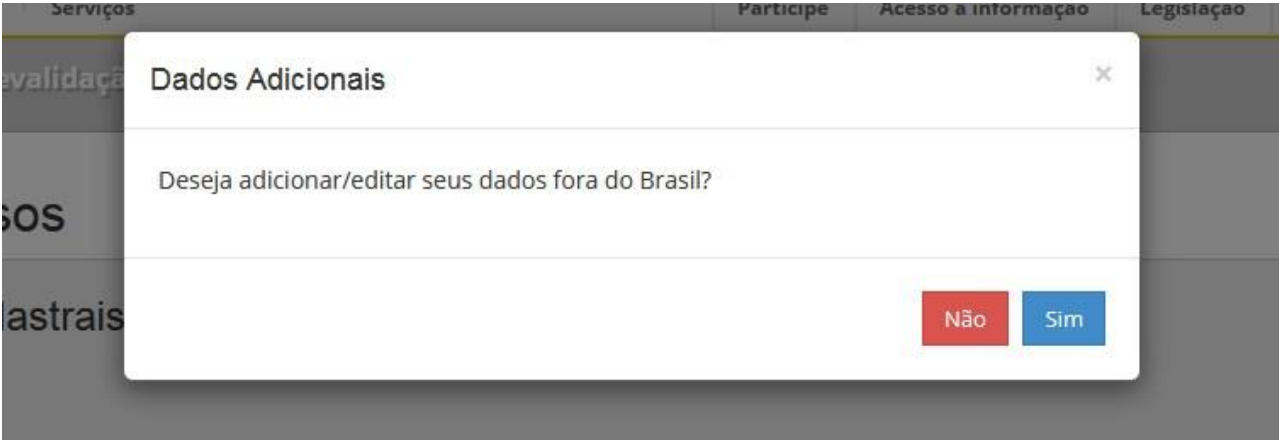

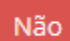

Retorna para a tela inicial

Sim

#### Apresenta o formulário de endereço estrangeiro

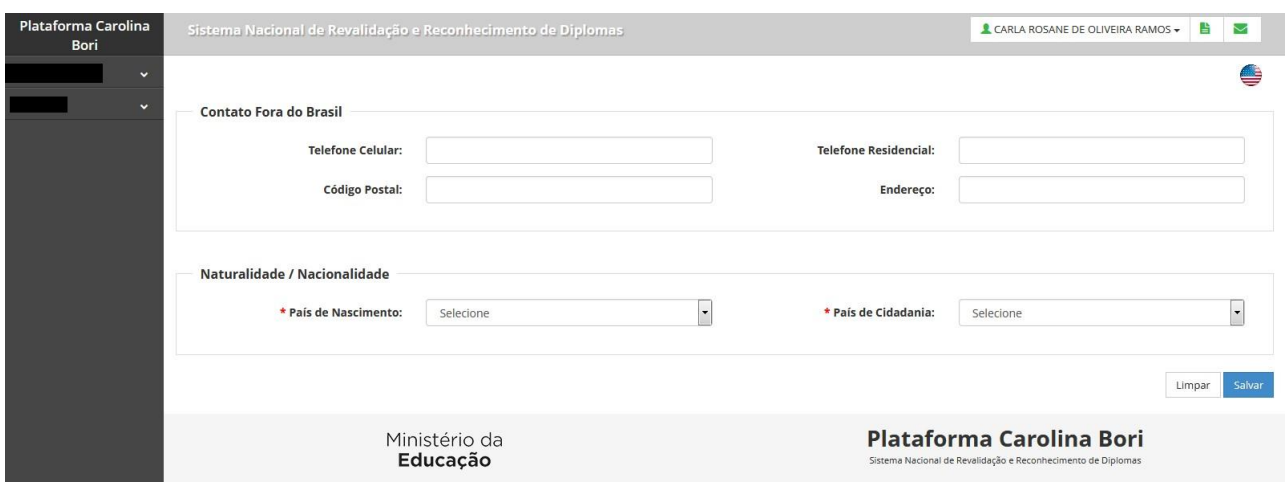

#### *Observações Importantes:*

O formulário está disponível também na lingua inglesa, basta acionar o ícone localizado nocanto superior direito.

Para editar o endereço estrangeiro, acione o item "Dados Adicionais" em Dados Pessoais localizadono menu lateral esquerdo.

#### <span id="page-48-0"></span>**3.5. Alterar dados cadastrais (RNE)**

Funcionalidade utilizada para que os usuários possam alterar seus dados cadastrais. Selecionar o link Alterar Dados Cadastrais. A tela seguinte mensagem será exibida:

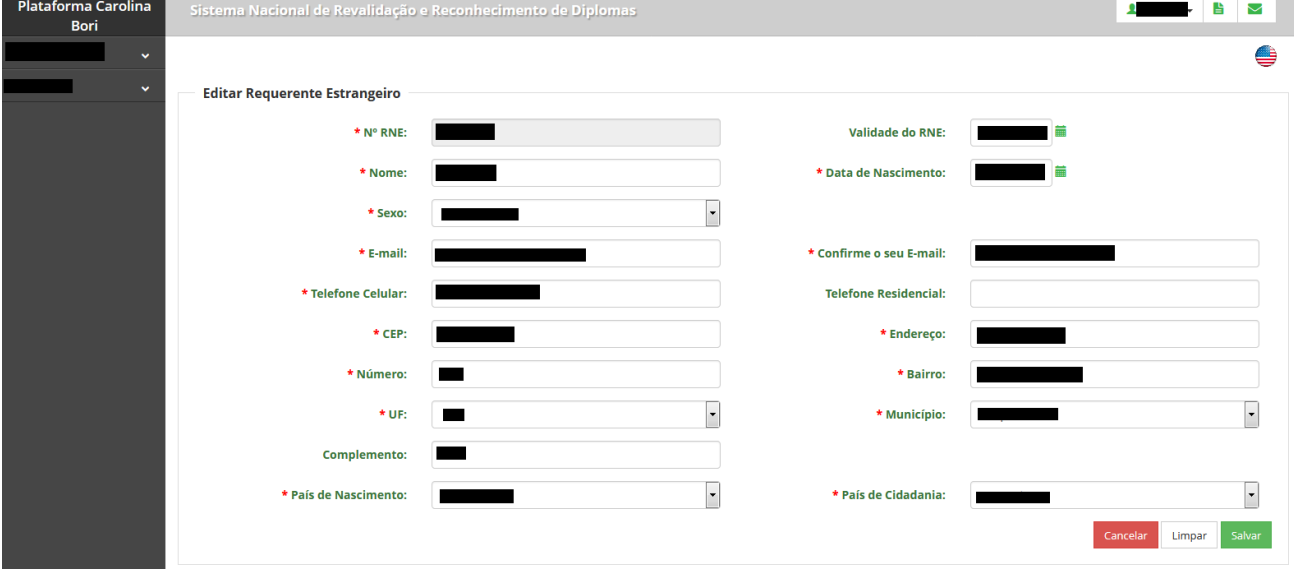

Limpar

Cancelar

Limpa todos os campos preenchidos

Cancela todas as ações tomadas na tela

Atualiza os dados cadastriaisSalvar

### <span id="page-49-0"></span>**3.6. Sair do sistema**

Para fechar o sistema com segurança, o usuário poderá clicar, a partir de qualquer página, no nome do usuário (canto superior direito) e depois no botão Sair, conforme imagem abaixo.

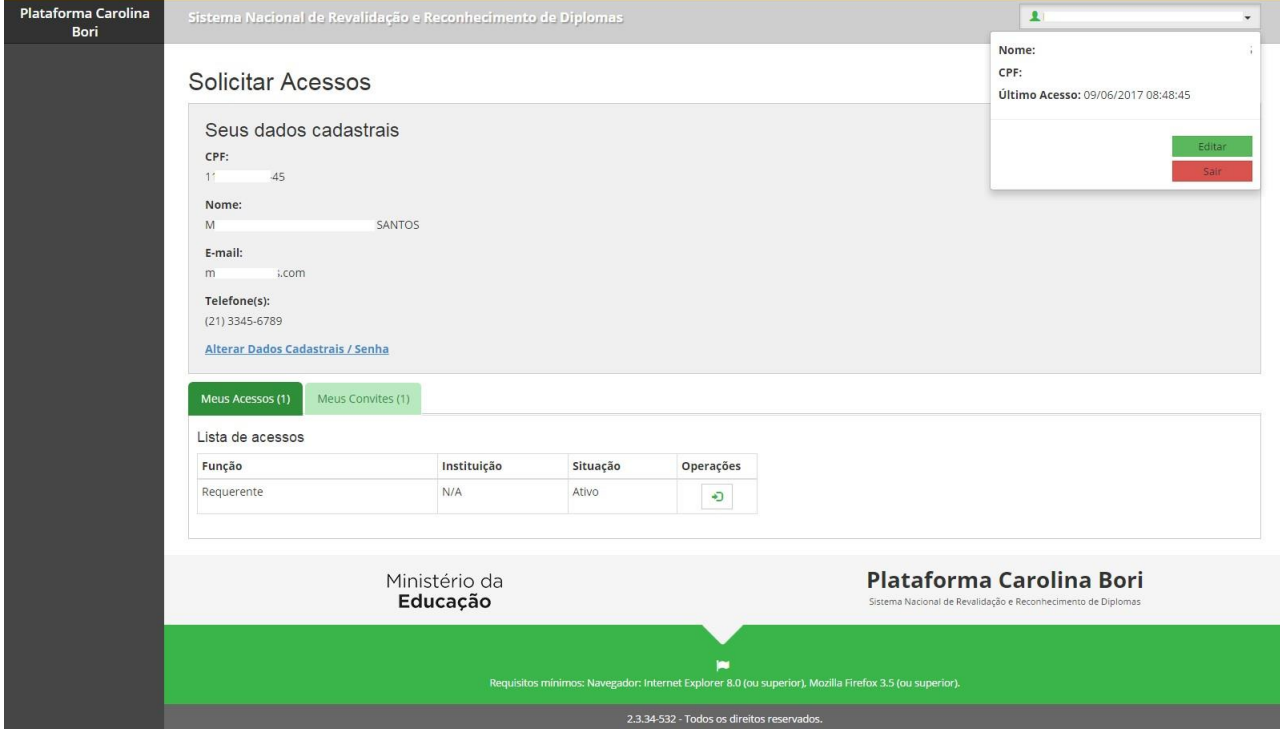

### <span id="page-50-0"></span>**3.7. Fale Conosco – Abrir chamado para a equipe gestão da Plataforma Carolina Bori**

Funcionalidade utilizada para que os usuários possam enviar ao MEC suas dúvidas, reclamações ou sugestões.

Selecionar o ícone no canto superior direito. A tela seguinte será exibida:

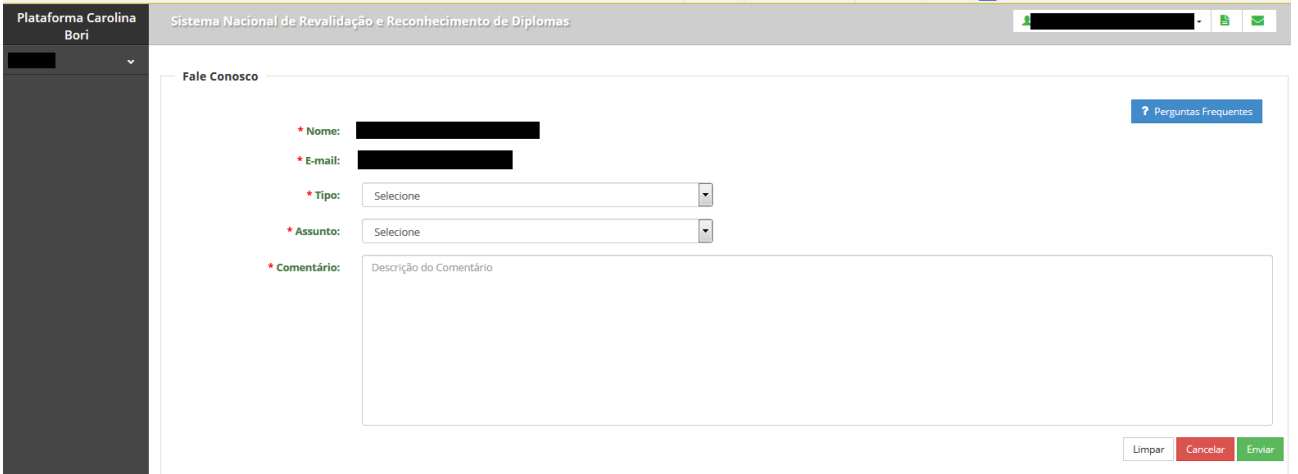

Limpar

Limpa todos os campos preenchidos

Cancelar Cancela todas as ações tomadas na tela

Envia por e-mail ao MEC as informações preenchidas no formulário. Enviar